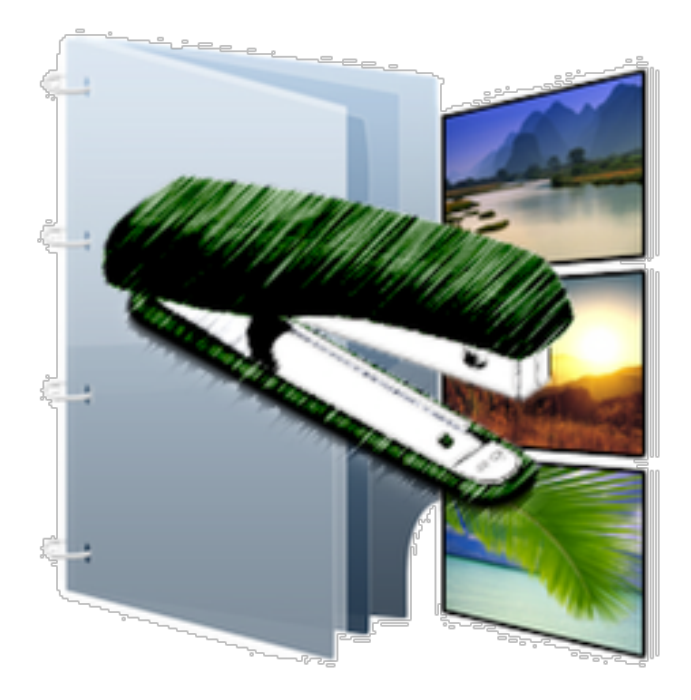

*Batch TIFF Resizer 3*

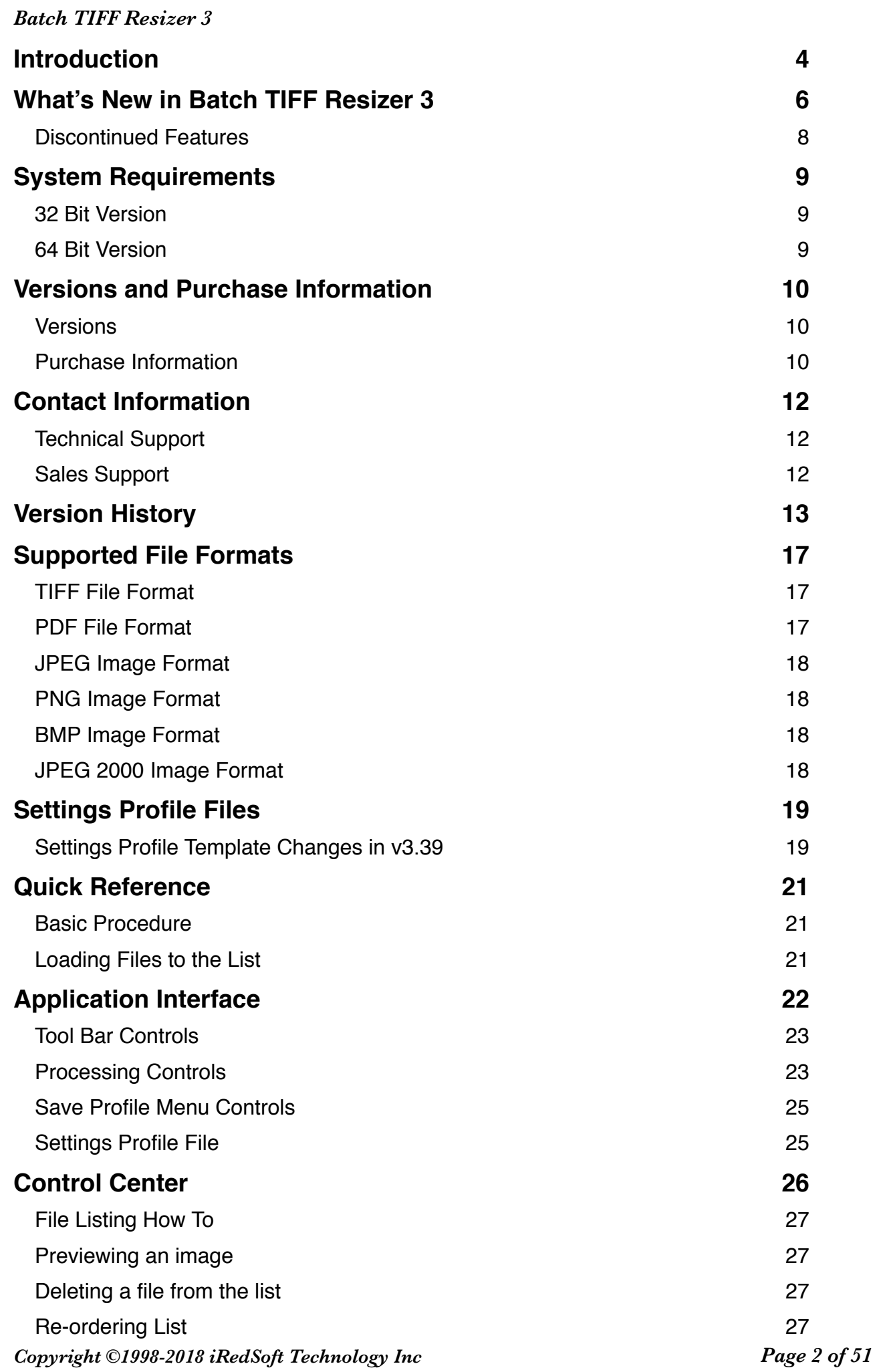

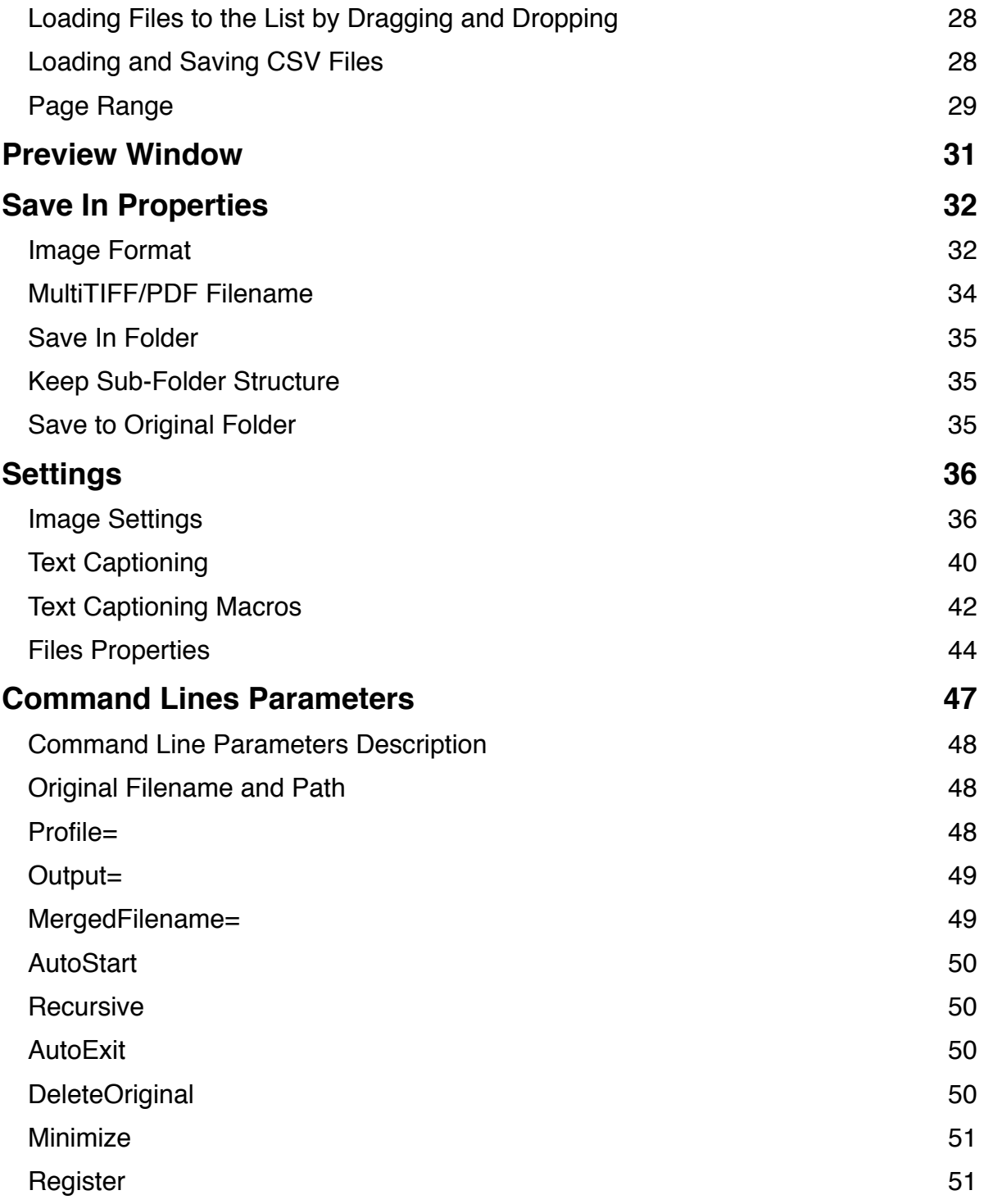

# <span id="page-3-0"></span>**Introduction**

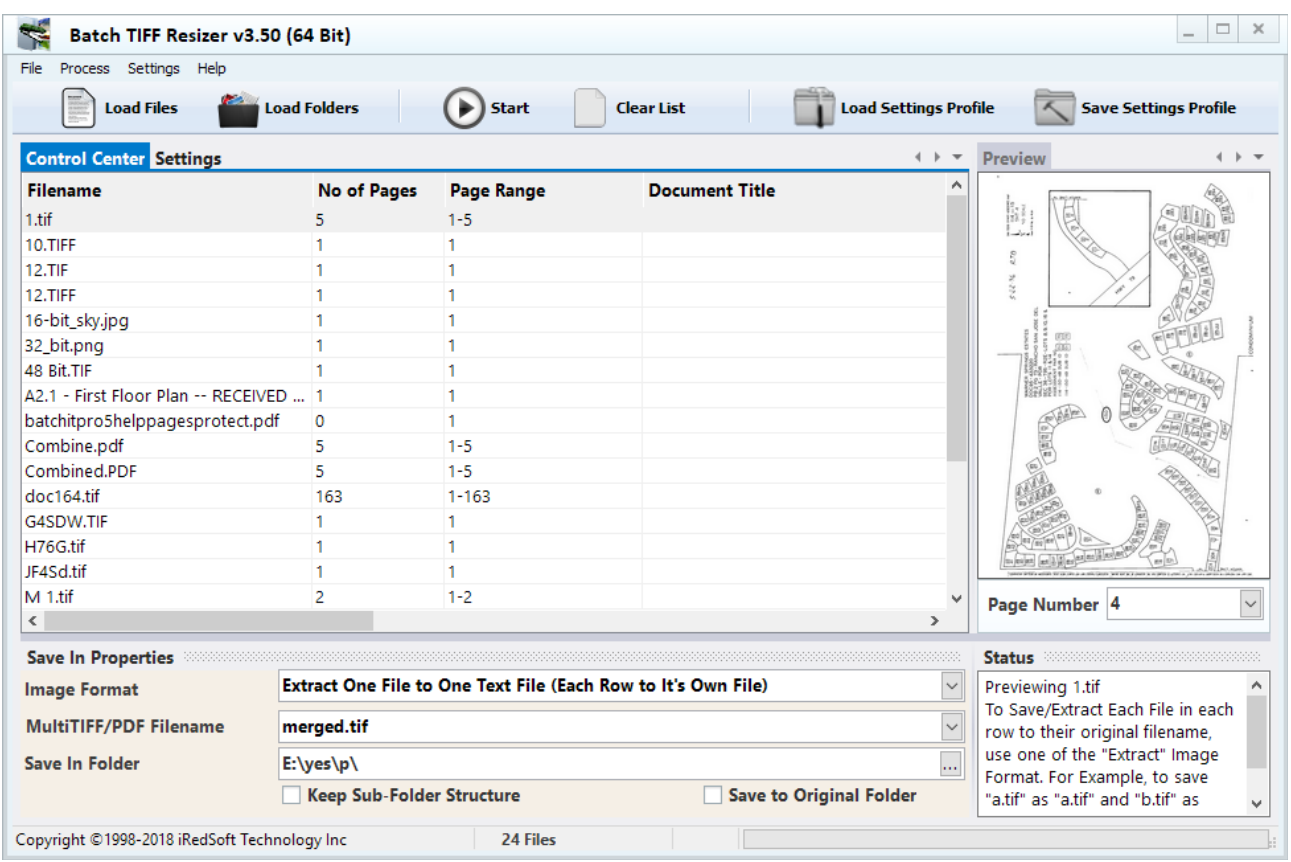

Batch TIFF Resizer was initial conceived because of a need to batch process TIFF files, this includes the ability to merge TIFFs and Images files together into a Multipage TIFF file. Over the years, new features such as the ability to extract pages and rearrange them were added. In Batch TIFF Resizer v2, we included the added ability to convert TIFF to PDF files.

Batch TIFF Resizer v3 brings about a radical redesigned of the application and now includes the ability to import PDF files and convert them to TIFF or other supported image formats. We made it easier now to rearrange pages within the files or to extract them with the Page Range feature. We will certainly continue to listen our clients and introduce new features which will meet your growing needs.

Batch TIFF Resizer v2 was developed as a native 32 Bit application and in order to take advantage of the increase memory support of the 64 Bit Windows, we had rewrite the entire application from scratch. Batch TIFF Resizer v3 now comes in two versions, a native 32 Bit application and a native 64 Bit application, both of which behave exactly the same on the outside but is radically diferent inside.

The new interface is a step towards supporting touch screen tablets, laptops and monitors.

Batch TIFF Resizer v3 allows you to :-

- Import TIFF (Single Page or Multipage File), PDF, JPEG, PNG and BMP images by File, by Folder, through the Drag and Drop Method and by loading a CSV file with the filenames.
- Export to TIFF (Single Page or Multipage File), PDF, JPEG, PNG and JPEG 2000.
- Merge All files to TIFF or PDF Files.
- Extract and Rearrange Pages within the TIFF or PDF Files into TIFF , PDF, JPEG, PNG and JPEG 2000 images.
- Downsize Images by Pixels, by Percentage, By Paper Size, 3/4x, 1/2x, 1/3x and  $1/4x$
- Rotate Image Pages
- Sharpen Images
- Generate Grayscale Images
- Supports Export of Grayscale (1 Bit) JPEG Images
- Add Text Captions to Pages and Images
- Add XP EXIF Tag for Keywords, Subjects and Copyright tag to JPEG and TIFF Files
- Modify PDF Compression, Encryption Level, User and Owner Passwords, Author Name and set permissions for PDF Copying, Printing and Editing.
- Modify PDF Document Title, Subject and Keywords Properties
- Support Command Line Parameters in the Command Line and Server Versions
- Retain Folder Structure for files imported using Load Folders or Drag and Drop methods.
- Load and Save Settings Profile so that they can be reused for other projects.

# <span id="page-5-0"></span>**What's New in Batch TIFF Resizer 3**

• **Interface Redesigned** - First thing you will notice is that the interface is totally changed.

We removed the default File Menu and merged that into a larger Icon Bar. This is first step to being touch-friendly especially for our clients who are currently using touch devices such as Windows 8 Pro tablets. This also allows you to see more columns in the File Listing now that we have integrated the Page Range feature.

We moved the commonly used settings such as Image Format and Save In Folder from the Settings tab into the main page so that you do not need to navigate back and forth the tabs just to change those settings.

• **Native 32 Bit and 64 Bit Support** - With the introduction of Windows 7 and Windows 8, more computers are now installed with the 64 Bit Windows to take advantage of the larger memory address and that more computers are now equipped with more than 4 gigabytes of RAM, the native 64 Bit version will take advantage of this to allow you to process larger image files without running out of memory.

We understand that there are some computers which are installed with a 32 Bit Windows such as those running Windows XP and Windows 8 Tablets which are pre-installed with a 32 Bit Windows Operating System and thus we decided that it is time to embark on this total rewrite from bottom up.

• **PDF Import and Export** - Batch TIFF Resizer started off as a tool to resize multi-page tiff files pages but new features such as the ability to export, merge and extract pages to the commonly supported formats were included. The ability to export to PDF was subsequently included. Over the years, we worked with several PDF engines and we found one which allows us to work with PDF files much more efficiently. This included the ability to import PDF files which we were able to integrate in Batch TIFF Resizer v3.

Being able to import PDF files will allow you to convert PDF files to TIFF files and vice versa with ease. Most of what you can do with the TIFF files can be done with the PDF files. The ability to perform PDF to PDF page extraction, rearranging pages and text captions are included. However, the Grayscale and Drop Shadow efects for PDF to PDF conversion is something we are looking to support.

• **Page Range Support** - Batch TIFF Resizer 2 only allows you to sort the pages within the TIFF in ascending and descending orders. However, the design does have a huge limitation and that was that it did not allow you to extract pages from the Multipage TIFF or sort the pages in an order that you want. In the past, what you needed to do was to extract all the pages into individual TIFF

files then load the individual pages according to the order you want. That is certainly not optimal.

In Batch TIFF Resizer 3, we sat down and thought about this long and hard about this and in the end, decided that the old design just had to go. We were not able to do this for Batch TIFF Resizer 2 as it means reworking hundreds of thousands lines of codes.

Starting from fresh makes it a lot easier to get this done. With the Page Range, you can determine sort order, remove certain pages and reorder pages within the documents with ease. By default, when you load files to the File List, the Page Range will be set to First Page to Last Page, this entry can be edited manually. We have implemented Range Checking so that any invalid page entry will be rectified.

• **CSV Import and Export** - In Batch TIFF Resizer 2, the only way you can import files is via the Load Files, Load Folders and by Dragging and Dropping them into the File Listing. These methods however only import the file names and nothing more. You will need to enter the rest of the columns manually in Batch TIFF Resizer.

The CSV Import allows you to prepare the list of files and their respective details in your favorite spreadsheet application and be able to load that into Batch TIFF Resizer 3.

At the same time, you can use the traditional methods of loading the files to the list and export the CSV file so that you can continue working on it in your spreadsheet application.

- **Support Large TIFF files** We have made several enhancement to the way Batch TIFF Resizer uses memory to process ever larger image files. With the 64 Bit version, Batch TIFF Resizer is able to handle larger TIFF files without running out of memory.
- **Support for 128 Bit AES and 256 Bit AES PDF Encryption** In Batch TIFF Resizer 2, only the 40 Bit and 128 Bit RC4 encryption are supported.
- **Grayscale JPEG Support**  In Batch TIFF Resizer 2, when the Grayscale efect is applied to the JPEG images, the colors are set to grayscale but the JPEG file is still saved as a 24 Bit JPEG image. In Batch TIFF Resizer 3, all JPEG files which have the Grayscale effect enabled will be saved as 4 Bit JPEG. This will help reduce the file size significantly.
- **Improved Numerical Sort** In Batch TIFF Resizer 3, we included Smart Sort which will let you add both zero padded and non zero padded filenames together and Batch TIFF Resizer 3 will be able to sort them in the proper numeric orders. In the past, all file names are treated as text files where if you have file names listed as 1.tif , 2.tif , 10.tif will be sorted as 1.tif, 10.tif and

2.tif. So the only way around that was to zero pad each file name. You will not need to do that with Batch TIFF Resizer 3.

- **Support for Text Caption Macros** For extracted pages, you can now include additional macros such as Filename, Page Numbers and components of the Date and Time as part of the new filename.
- **Support for Fine-tuning of the Text Captions** Batch TIFF Resizer 3 comes with Alignment X Padding and Alignment Y Padding which allows you to microadjust the placement of the text caption.
- **Improved Drag and Drop** In Batch TIFF Resizer 3, you can now drag and drop folders and all support file and image formats which are supported will be added to the file listing.
- **Extract Text from PDF File** In Batch TIFF Resizer 3, there is the option to extract text from the PDF file into a Text File.

<span id="page-7-0"></span>Discontinued Features

- **Ghost Script / EPS Support** The demand for EPS support has fallen over the years and in order to support the new operating systems, we decided that it was time to retire this integration as that part of the coding has prevented us from implementing new features for the other image formats.
- **Overlay Images to Single Page**  This is not supported in the new imaging engine.
- **Start Page From**  This has been obsoleted and replaced with the Page Range settings
- **Page Sort Order** This has been obsoleted and replaced with the Page Range settings

# <span id="page-8-0"></span>**System Requirements**

Batch TIFF Resizer v3 comes in two variant, the 32 Bit and the 64 Bit versions.

### <span id="page-8-1"></span>**32 Bit Version**

- Windows 2008 (32 Bit / 64 Bit)
- Windows Vista (32 Bit / 64 Bit)
- Windows 7 (32 Bit / 64 Bit)
- Windows 8 (32 Bit / 64 Bit)
- Windows 10 (32 Bit / 64 Bit)
- <span id="page-8-2"></span>• Windows 2012 (32 Bit / 64 Bit)

### **64 Bit Version**

- Windows Vista (64 Bit)
- Windows 7 (64 Bit)
- Windows 8 (64 Bit)
- Windows 10 (64 Bit)
- Windows 2008 (64 Bit)
- Windows 2012 (64 Bit)

Batch TIFF Resizer v3 will not work on Windows RT and will require an Intel or AMD based CPU.

# <span id="page-9-0"></span>**Versions and Purchase Information**

#### <span id="page-9-1"></span>Versions

Batch TIFF Resizer v3 comes in 3 diferent versions which are unlocked by the registration key.

The 14 days full featured free trial version allows you to evaluate Batch TIFF Resizer v3. This is similar to the Server Version but expires in 14 days after the ability is first run. The trial version will stop working after 14 days.

There are three licensed versions, the GUI Version, Command Line Version and the Server Version.

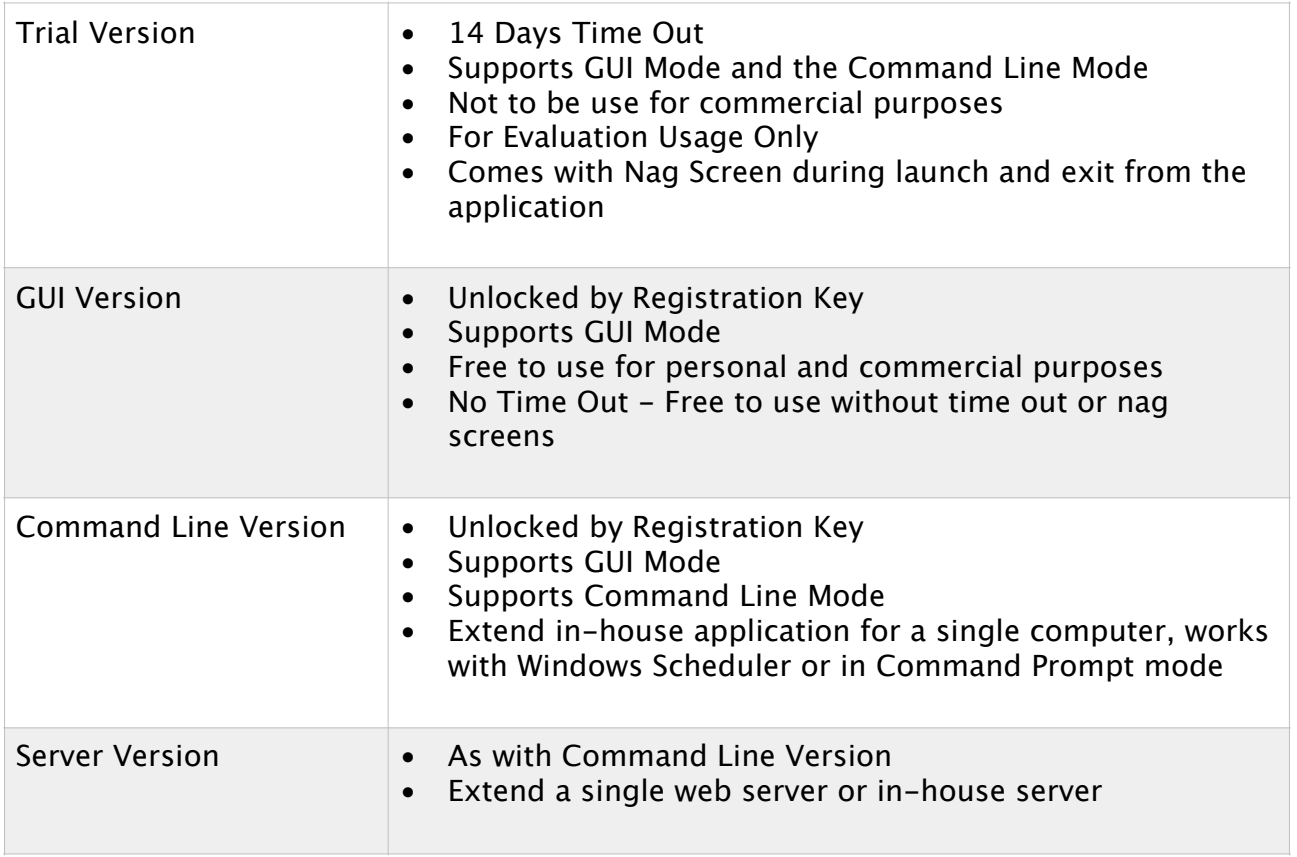

#### <span id="page-9-2"></span>Purchase Information

We do not process orders in-house but outsource them to FastSpring which accepts Credit Card/Debit Card (VISA, Mastercard, American Express and Discover Card), Paypal, Wire Transfer and Purchase Order. All payment methods apart from Wire Transfer and Purchase Orders are processed automatically and usually within

several minutes you will receive the registration key. The Wire Transfer and Purchase orders options are manually processed and may incur additional fees.

All our order links can be found on our website at [http://www.batchimage.com/](http://www.batchimage.com/registration) [registration](http://www.batchimage.com/registration)

## **GUI Version US\$44.95**

[http://sites.fastspring.com/batchimage/product/batchti](http://sites.fastspring.com/batchimage/product/batchtiffresizer3singleuserversion)fresizer3singleuserversion

#### **Command Line Version US\$71.95**

[http://sites.fastspring.com/batchimage/product/batchti](http://sites.fastspring.com/batchimage/product/batchtiffresizer3commandlineversion)fresizer3commandlineversion

#### **Server Version US\$299.95**

[http://sites.fastspring.com/batchimage/product/batchti](http://sites.fastspring.com/batchimage/product/batchtiffresizer3serverlicense)fresizer3serverlicense

Once you place the secured online order, you will received an email containing the registered name and registration keys which will unlock the purchased version. The keys will work with both the 32 Bit and 64 Bit version of your license. Do keep this email securely.

You will be required to purchase one license for each user of the application. You will be required to purchase one Server Version license per server which uses this application.

All minor updates between v3.0 to v3.99 will be free of charge. You can download the updated version from our website at [http://www.batchimage.com/](http://www.batchimage.com/downloads) [downloads](http://www.batchimage.com/downloads) , you will not be required to reenter the registration key once it is already applied.

Minor updates includes bug fixes and new features as suggested by our registered users. We will regularly update the application within 48 hours of being informed of any existing bugs or if we do find them ourselves. New features can be requested and if they can be incorporated within a major overhaul of the codes, we will gladly add them in.

However, a major upgrade between v3.x to v4.x is not free but as a valued customer, you will be provided with a deep discount to upgrade to the new version. All purchases within 30 days of the release of the new version will be provided with a free major upgrade.

## <span id="page-11-0"></span>**Contact Information**

<span id="page-11-1"></span>Technical Support

If you encounter any issues with the application or that is not behaving as it should, please contact us at [support@batchimage.com](mailto:support@batchimage.com) and we will gladly assist you. As we do have a number of applications on sale, do include the name of the application in your email. At the same time, if possible, included with the description of the issues and steps taken, please include the Settings Profile file so that we can replicate the settings here on our computer and be able to assist you better.

<span id="page-11-2"></span>Sales Support

If you have any pre-sales or sales inquiries, please contact us at [sales@batchimage.com](mailto:sales@batchimage.com) .

If you misplaced the registration key, feel free to contact us at [sales@batchimage.com](mailto:sales@batchimage.com) with the following information

- 1. Product you registered for
- 2. Your Name used at the point of purchase
- 3. Email Address used during the purchase
- 4. Zip or Postal Code
- 5. Order ID (if you have it)

Once verified, we will send you your keys via email.

We currently only provide email support as most of the issues we encountered will require several hours to test and verify and may passed through several diferent people. This way we will have a log of all correspondences and will be able to serve you better.

# <span id="page-12-0"></span>**Version History**

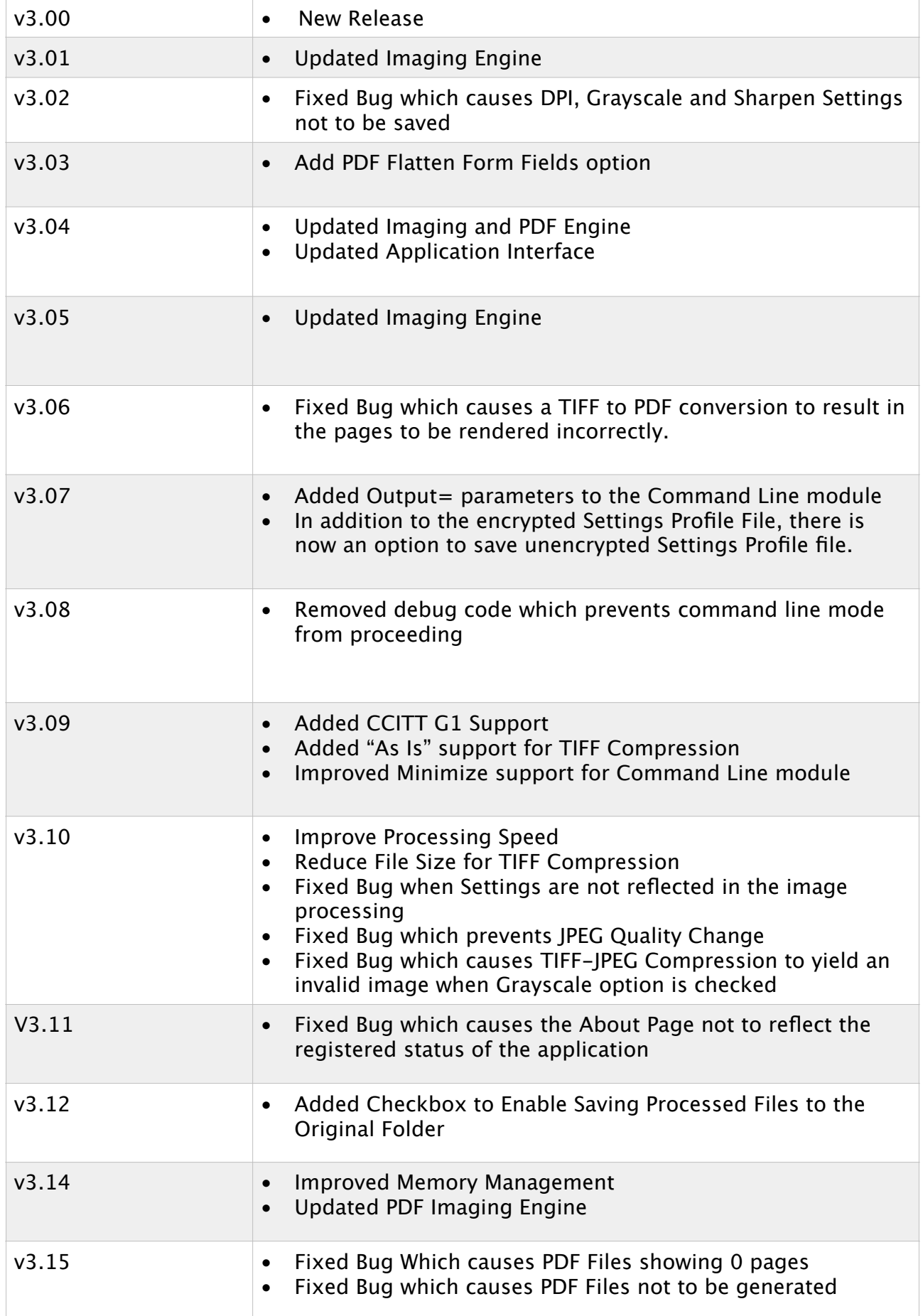

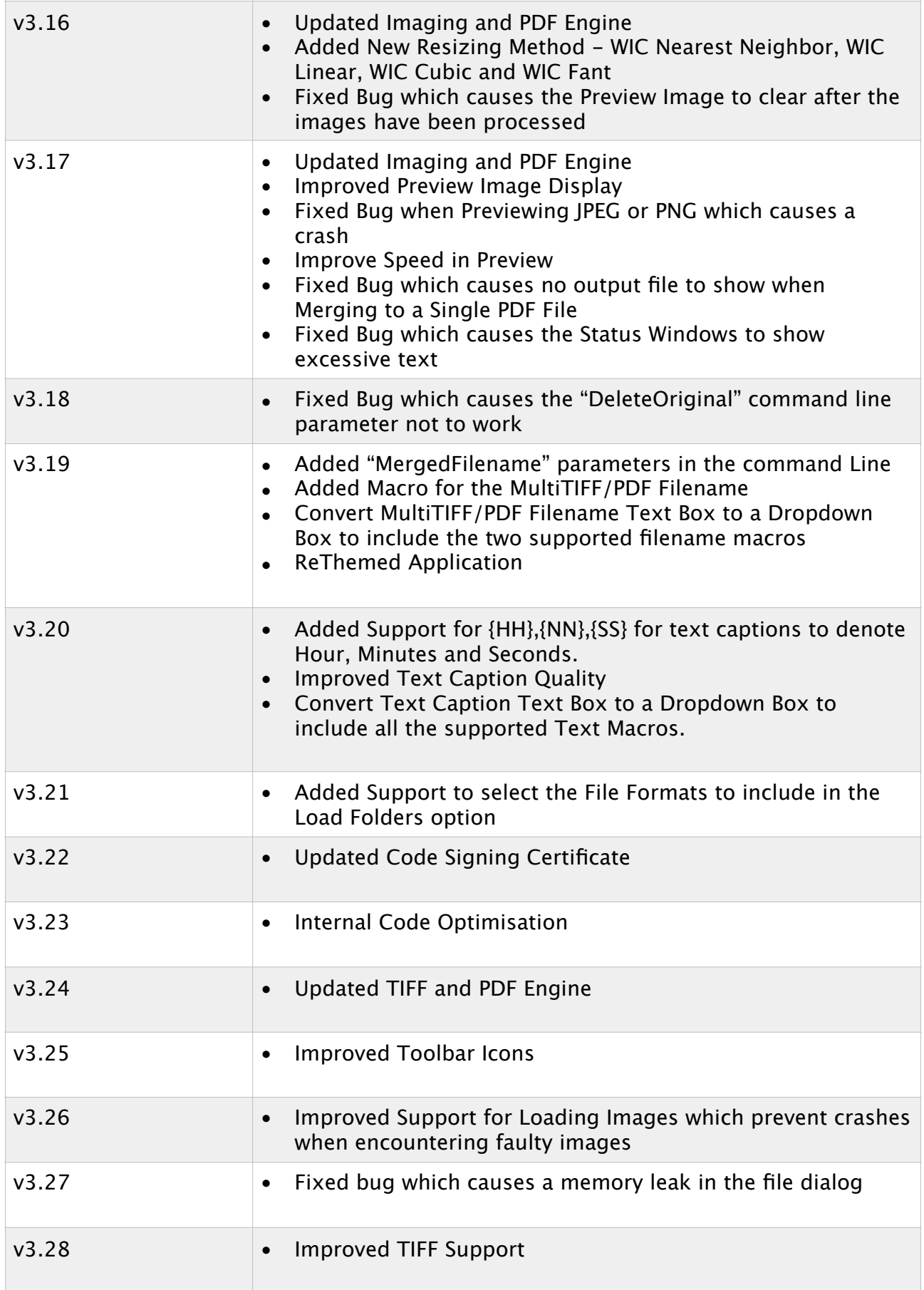

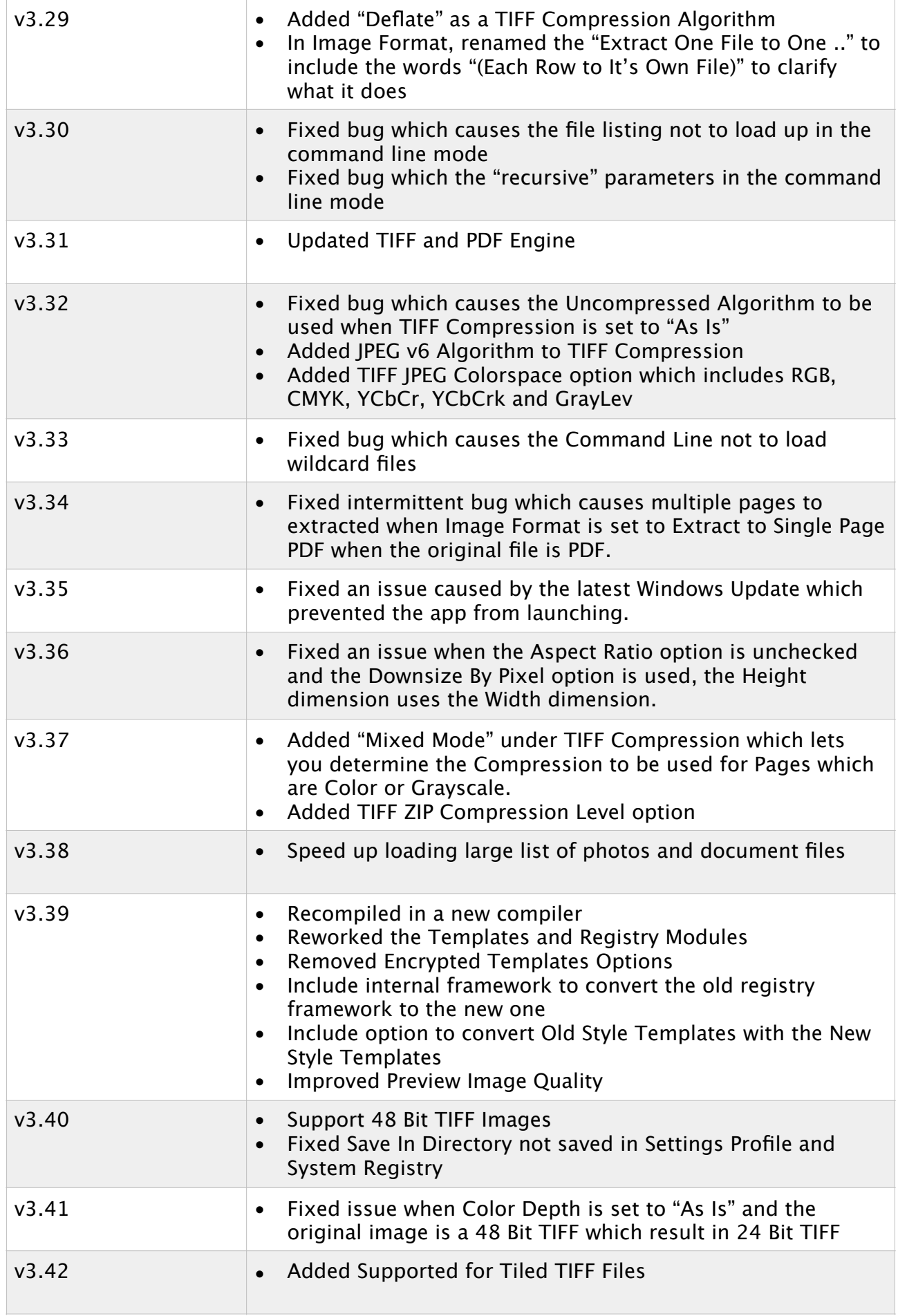

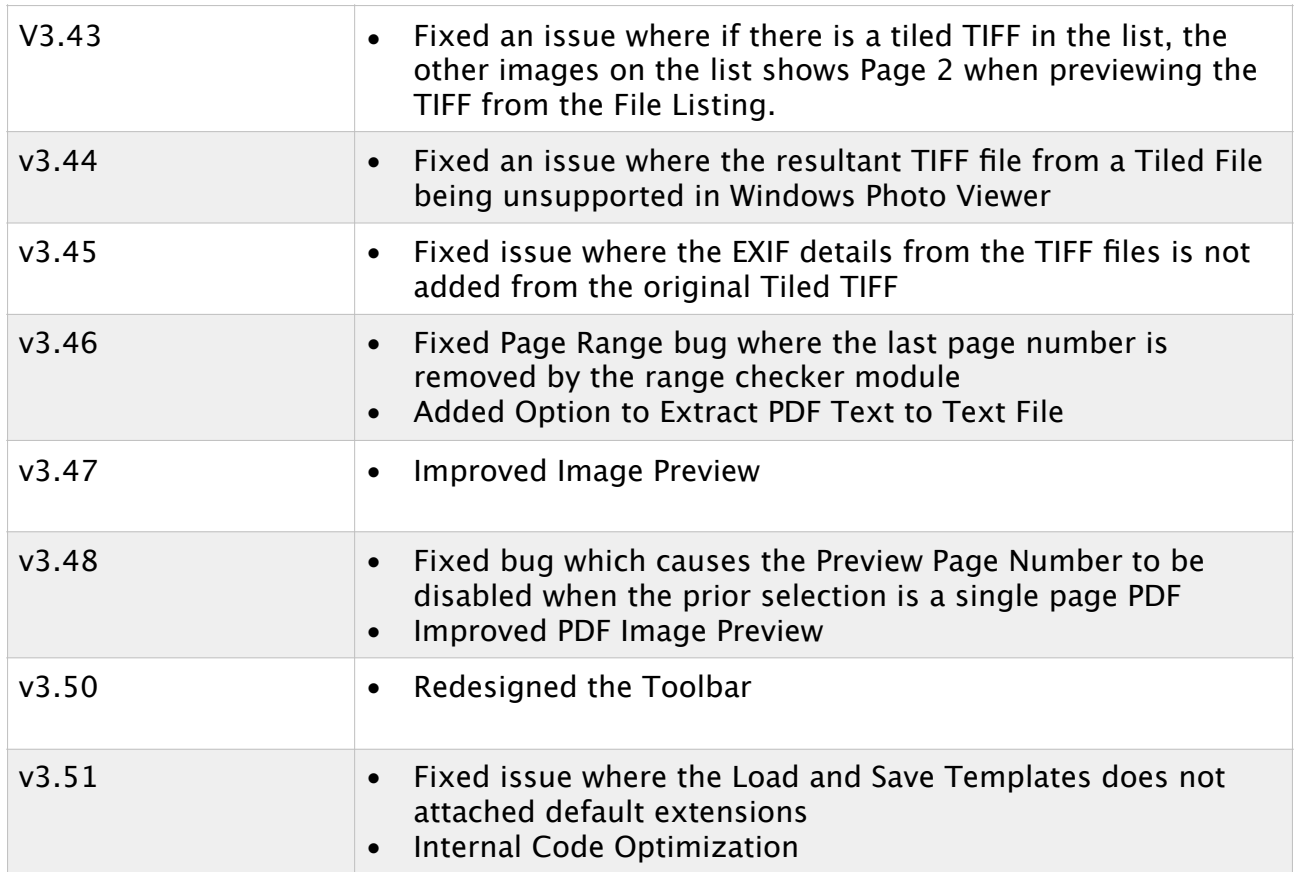

# <span id="page-16-0"></span>**Supported File Formats**

The supported File Formats include TIFF, PDF, JPEG, PNG, BMP and JPEG 2000.

#### <span id="page-16-1"></span>TIFF File Format

The Tagged Image File Format (TIFF) is a flexible image container which supports a range of compression algorithms, some of which supports full color, others supporting grayscale or black and white pictures.

There are numerous compression algorithms available and of which, not all are supported by Batch TIFF Resizer. We however support the most commonly used algorithms which includes Uncompressed, CCITT G1, CCITT G3, CCITT G4, LZW, Pack Bits, the new style TIFF JPEG, the old style TIFF JPEG v6, ZIP and Deflate.

The CCITT G3 and CCITT G4 compressions were designed for the fax machine and it supports a palette of 1 bit or 2 colors palette.

The LZW, Pack Bits and TIFF JPEG compressions generates full color images. The uncompressed algorithms generates the largest file size and retains all the details of the image.

Batch TIFF Resizer supports both single page and multiple pages TIFF files.

#### <span id="page-16-2"></span>PDF File Format

The Portable Document File (PDF) format is increasingly popular as a document file format and is widely used to distribute documents spanning many pages. All generally available operating systems now supports this format natively include mobile operating systems. This makes it an ideal format to include both text and images in.

Batch TIFF Resizer 3 supports import and export of PDF files. Batch TIFF Resizer 3 includes two imaging engine, one which supports PDF to PDF conversion and another which supports PDF to Image and Image to PDF conversions.

For PDF to PDF conversions, all existing searchable text will be retained. For PDF to PDF conversions, you can merge PDF files together, extract pages or reorder the pages. Certain features such as Drop Shadow, Gray Scale and Sharpening efects cannot be applied. By default, all interactive Form Fields will be retained.

For PDF to Image and Image to PDF conversions, the pages are rendered as images are not text searchable. This includes converting from PDF to TIFF, JPEG,

PNG or the other supports formats. All features supported by Batch TIFF Resizer 3 is supported in this conversion. In this option, all interactive Form Fields will be flatted automatically so that they will appear in the output files.

<span id="page-17-0"></span>JPEG Image Format

The Joint Photographic Experts Group (JPEG) format is amongst the most commonly used image format used on the web and all digital cameras and operating system supports it natively. It ofers full color images at the fraction of the disk space due to its efective compression algorithm.

Batch TIFF Resizer v3 supports both full color JPEG images and Gray Scale JPEG images.

This format only supports single page images.

#### <span id="page-17-1"></span>PNG Image Format

The Portable Network Graphics (PNG) was developed as the forerunner for the GIF image format. Unlike the GIF format which only supports 256 color palettes, the PNG supports a full 24 bit color palette. It also retains the available to include transparency background. This is the most used lossless image compression format on the internet.

#### <span id="page-17-2"></span>BMP Image Format

The Bitmap format is the de facto image format which was introduced in the Windows operating system.

<span id="page-17-3"></span>JPEG 2000 Image Format

The JPEG 2000 image format was developed as the forerunner of the JPEG format with its ability to use either lossy or lossless compression. However the format did not catch on.

# <span id="page-18-0"></span>**Settings Profile Files**

The Settings Profile files are XML style files which stores the settings used in the application. As Batch TIFF Resizer supports over 65 diferent settings, it can be a hassle setting them up each time you want to work with diferent sets of properties.

In Batch TIFF Resizer, once you set up the settings you want, you can save it as a template file which can be reused in the future. As this is a text-readable file, you can even distribute this to your colleagues or partners so that they will be able to use the same settings as you do.

Profile Template Files are also used by Batch TIFF Resizer in the command line mode.

<span id="page-18-1"></span>Settings Profile Template Changes in v3.39

Between Batch TIFF Resizer v3.0 to v3.38, the XML file could be encrypted and uses the file extension XML. However, beginning with v3.39, the encrypted template files are no longer supported and uses the file extension BTS.

You can still use the old style XML unencrypted templates with v3.39 and above, however the encrypted template files would need to be upgraded. We provide a template converter module which you can access using the "Update Profile File" button on the Main Menu -> Settings -> Update Settings Profile Template.

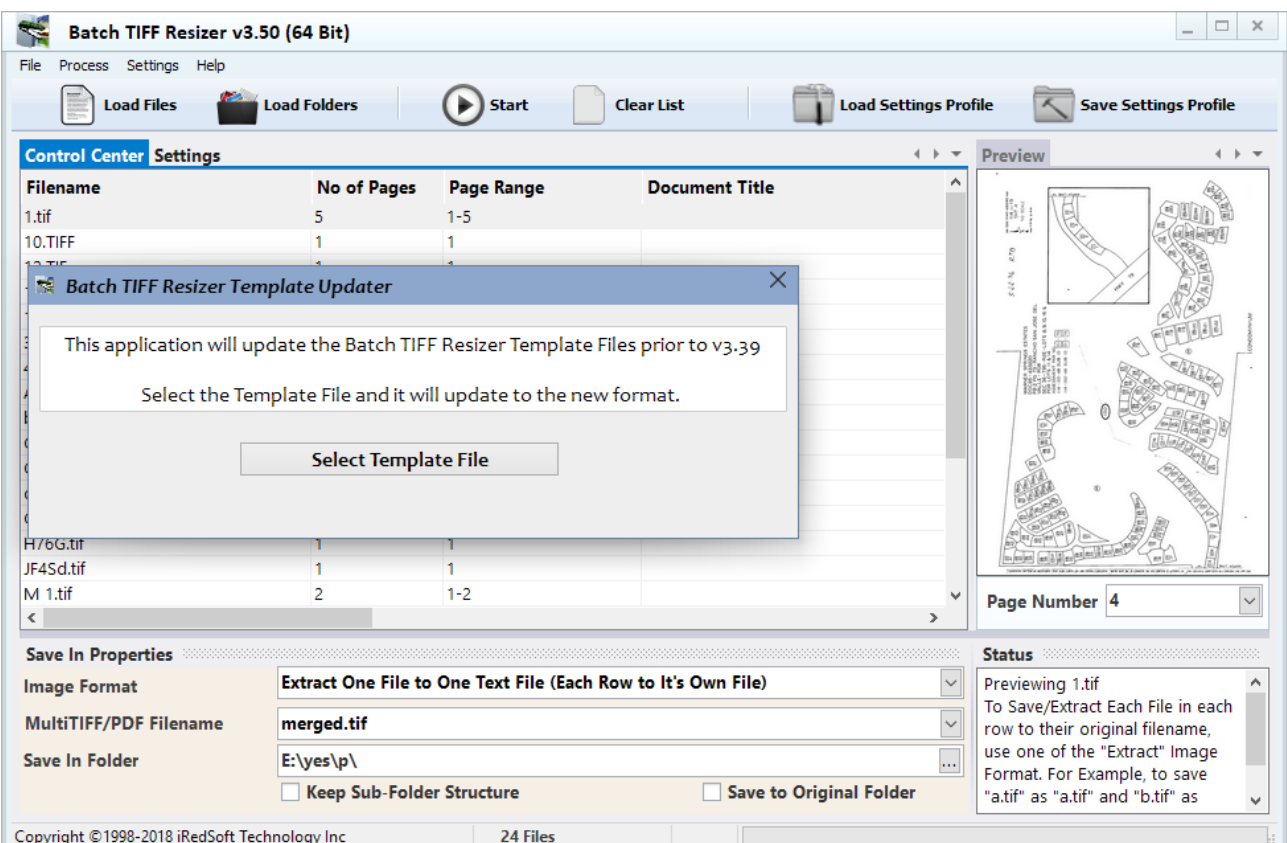

The Template Updater is simple to use, press the Select Template File and select the XML file and it will perform the conversion. The new template file will have a .bts file extension.

# <span id="page-20-0"></span>**Quick Reference**

#### <span id="page-20-1"></span>Basic Procedure

Generally when all the settings are set to your requirements. The following steps will get you going.

- 1. Use Load Files to select one or more files or images OR use the Load Folders to load an entire folder of images or files into the File Listing.
- 2. Click Start to begin the batch processing.

Ensure that the Save In Folder entry is entered with the folder you want the resultant images and files to be saved in. Use the … to select a folder. You can manually type in the Save In Folder but it is advisable to use the … to do so as this will ensure the folder exists and the folder path format is correct. If you are manually typing in this entry, add the path delimeter at the back of the path.

<span id="page-20-2"></span>Loading Files to the List

Batch TIFF Resizer v3 provides you with 5 ways to add files to the list.

- 1. By File Using the Load File button, you can select one or more files from a single folder to be imported into the File Listing.
- 2. By Folder Using the Load Folder button, you will first be prompted to select the file formats to include in the search and after which you can select a folder to be imported. You will also be prompted if you want to include all sub folders in the import.
- 3. Drag and Drop You can drag files and folders from the Windows Explorer or any file listing and drop them into the File Listing. All supported files will be imported.
- 4. CSV File Import Using the Contextual Popup on the File Listing, you can use it to import a CSV file containing file names and relevant details from file. This will also import the Document Title, Subject and Keywords properties from the CSV file if any.
- 5. Command Line In the Command Line and Server Versions, you can use the command line parameters to import files to the list.

# <span id="page-21-0"></span>**Application Interface**

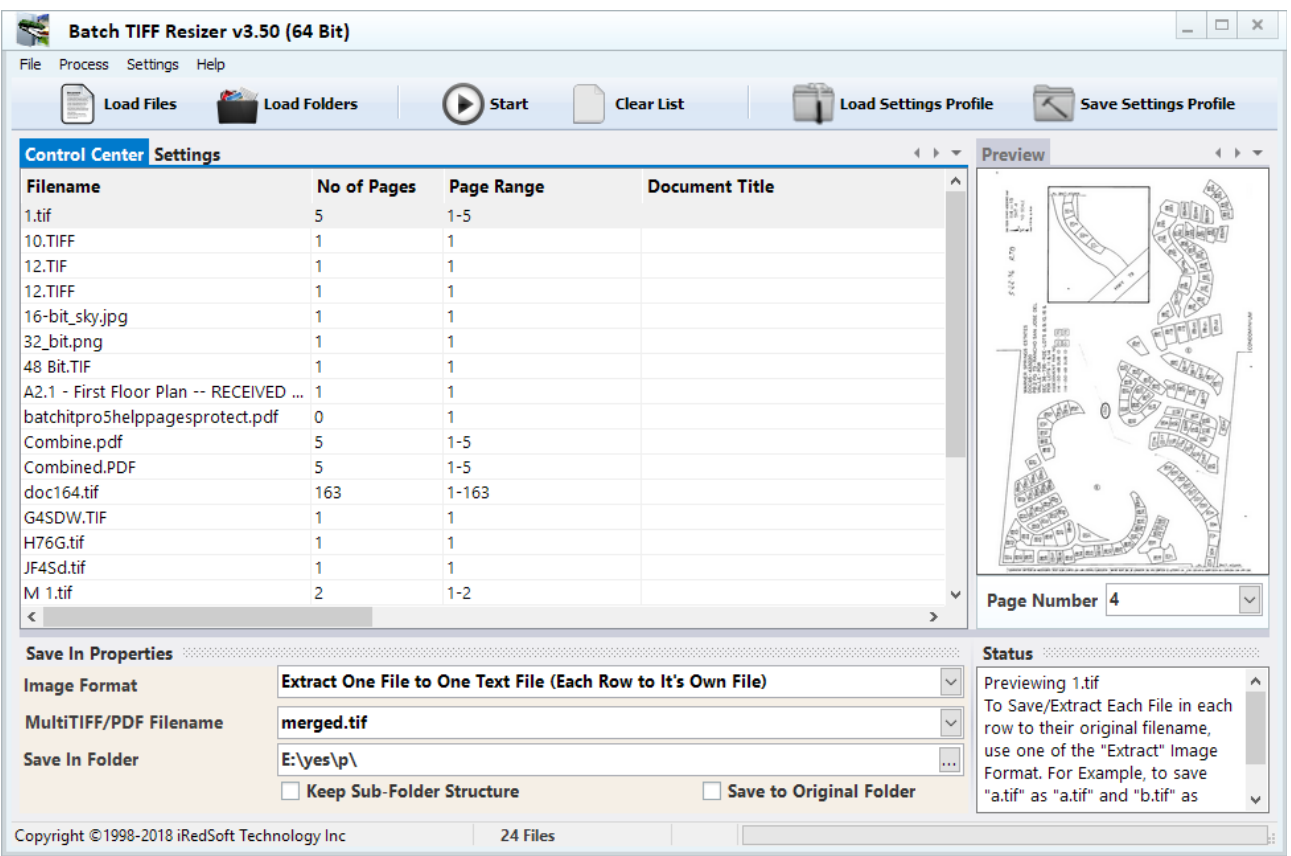

When you first launch Batch TIFF Resizer in the desktop mode, you will greeted with a screen similar to the above.

On the top, we have the tool bar controls which contains push buttons of the commonly used processes. We have merged the default file menu interface into the tool bar so as to provide a touch friendly interface when you use this application on a tablet or with a touch-screen monitor.

Below the tool bar, you have two tabs, the Control Center and Settings. The Control Center contains the file listing of all the files you want to work with and the Settings tab contains all the settings to be used in processing the TIFF, PDF and image files.

Under that is the Save In Properties, this contains the commonly used settings so you can just get to them without having to change to the Settings tab to access them.

On the right of the Control Center is the Preview windows where you can preview the pages in the TIFF, PDF or Image Files.

The Status Window gives you a textual update on the batch processing.

### <span id="page-22-0"></span>**Tool Bar Controls**

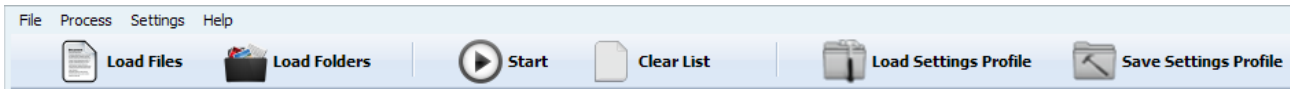

The Tool Bar Controls is made up of two sets of controls. The ones on the left are related to loading and processing controls and the ones on the rights are controls normally found in the File Menu.

<span id="page-22-1"></span>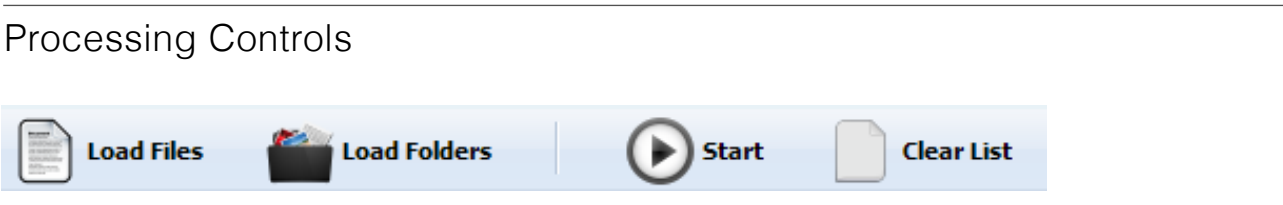

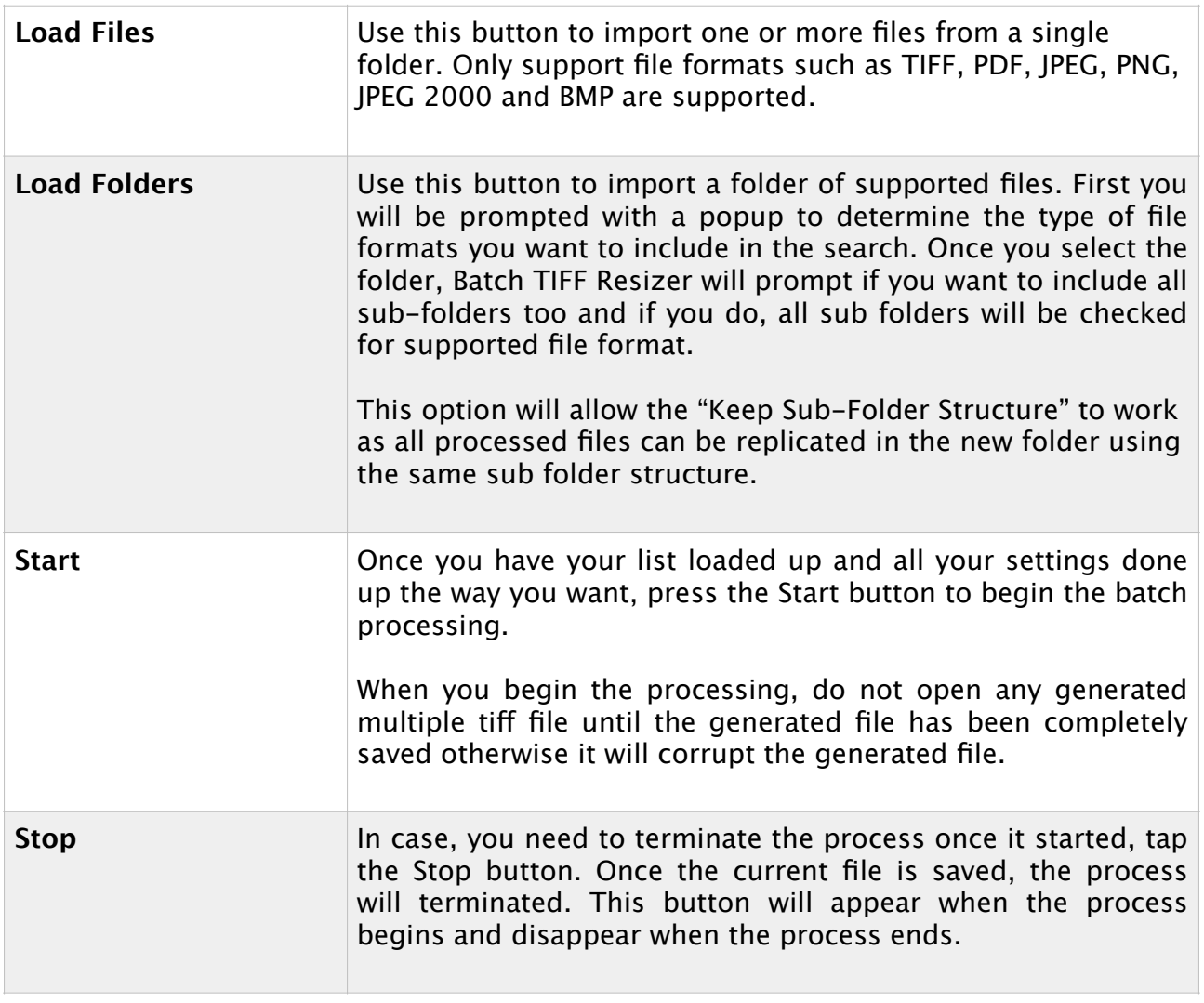

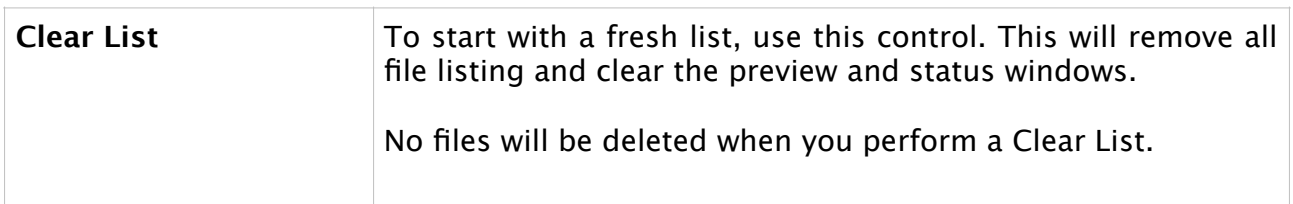

<span id="page-24-0"></span>Save Profile Menu Controls

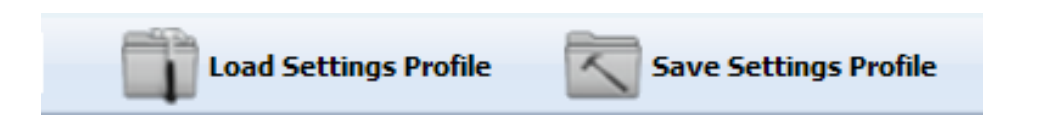

The next sets of controls are standard controls typically found in the File Menu.

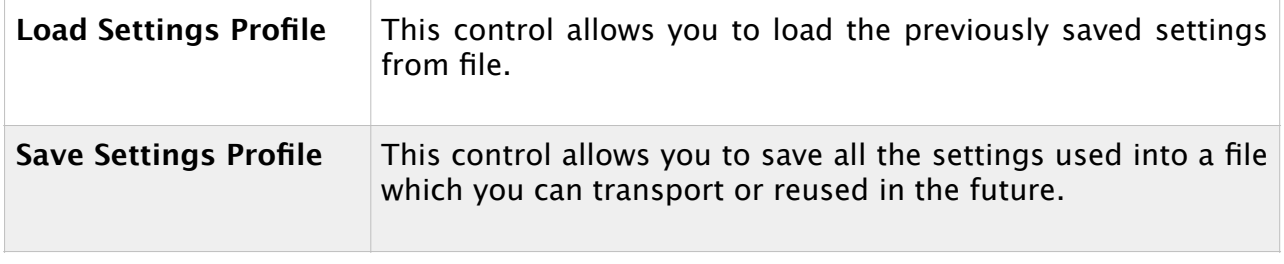

#### <span id="page-24-1"></span>Settings Profile File

The Settings Profile File is a XML based file which contains all the settings which you set in Batch TIFF Resizer. This can be useful if you want to reuse diferent settings for diferent projects or clients. Since this is a text-readable file and lightweight, you can share this file with your colleagues and they will be able to replicate the same settings as you.

For the Command Line or Server Version, the Settings Profile File can be used to load up diferent pre-set settings too.

Batch TIFF Resizer v2 uses an INI format which is not compatible with the current XML format.

## <span id="page-25-0"></span>**Control Center**

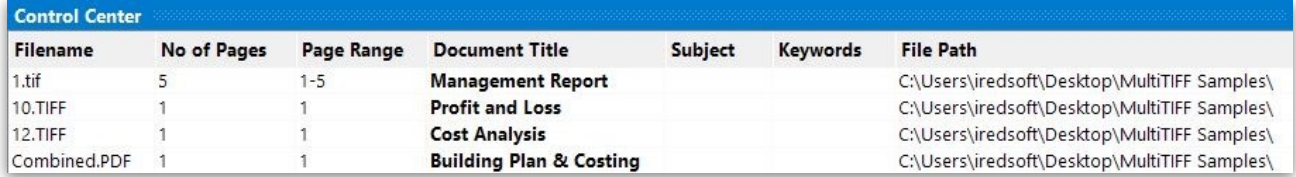

The Control Center contains the file listing of the files that will be processed. Once you use one of the methods to load up the files, you will see something similar to the above.

If the Document Title, Subject and Keywords can be found from the meta of the file headers, it will be automatically extracted and will show up in the respective columns.

The Filename, No of Pages and File Path columns are non-editable. The other columns such as Page Range, Document Title, Subject and Keywords are editable.

You can resize and scroll the file listings vertically and horizontally. The Filename and No of Pages columns will remain to the left so that you will know which file you are at in the list.

To access more features, you can bring up the contextual popup by doing a rightmouse click on the file listing.

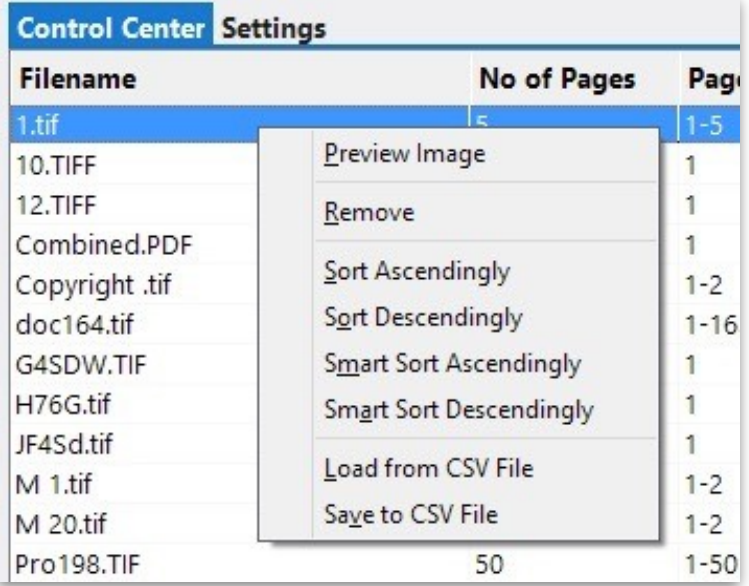

### <span id="page-26-0"></span>**File Listing How To**

#### <span id="page-26-1"></span>Previewing an image

You can preview an image by select a file and double-clicking on the filename or alternatively you can select a file and bring up the contextual menu and select do a Preview Image.

If the image or file has more than one page, the first page will be shown in the Preview Window. You can use the Page Number drop down box to switch between the pages. To view a full size page, double click on the image in the Preview Window.

#### <span id="page-26-2"></span>Deleting a file from the list

To delete a file from the list, select the file and bring up the contextual menu and select Remove.

You can select one or more files on the list to be deleted.

To remove all the files, use the Clear button which will remove all the files from the list.

#### <span id="page-26-3"></span>Re-ordering List

When the list is loaded using the Load Files method, depending on the Windows platform, it will load in the files in the sequence the files are selected. If the Load Folders and Drag and Drop methods are used, the files will be sorted alphabetically using the smart sort method where filesnames containing non-zero padded numbers are ranked pari passu with the non-zero padded ones.

You can manually change the sort order by selecting a file on the list and while holding the left-most mouse button down, drag the file up or down the list. At that stage, you will see a red guiding line which is the new order of the file in the list.

Clicking on the Filename Header will toggle the sort in ascending order and subsequently descending order. This method is the same as using the contextual menu Sort Ascendingly and Sort Descendingly. This will sort using the standard alphabetical order and treat numbers as text. For example, using this sort if you have numbers on the list, it will sort in the following order 1, 2, 20, 5.

If you have both zero padded and non zero padded files in your list and you want to keep the proper numeric order, use the Smart Sort Ascendingly and Smart Sort Descendingly to perform the sort.

<span id="page-27-0"></span>Loading Files to the List by Dragging and Dropping

You can use the File Explorer and select the files and folders you want to import and drag them into the File Listing. All supported files will be added to the list.

#### <span id="page-27-1"></span>Loading and Saving CSV Files

The Comma Separated Values file is a text-editable file format which is commonly used as a universal file format to transport data. You can use a text editor or a spreadsheet application to generate the CSV file.

In Batch TIFF Resizer, the order of the fields are vital. So it is best to load the list of files you want to work with first into Batch TIFF Resizer and use the Save to CSV File option in the contextual menu the correct format with the various fields.

The typical format which is supported are

#### **Full Qualifying Filename,Page Range,Document Title,Subject,Keywords**

Alternative, you can use the following formats

#### **Full Qualifying Filename**

#### **Full Qualifying Filename,Page Range**

#### **Full Qualifying Filename,,Document Title**

You can use either a comma or  $\vert$  as a separator between the fields.

Batch TIFF Resizer will read in the fields from left to right in the typical format. You can skip any fields by using doing a comma for that field and the application will skip over it. Any fields beyond the above will be skipped.

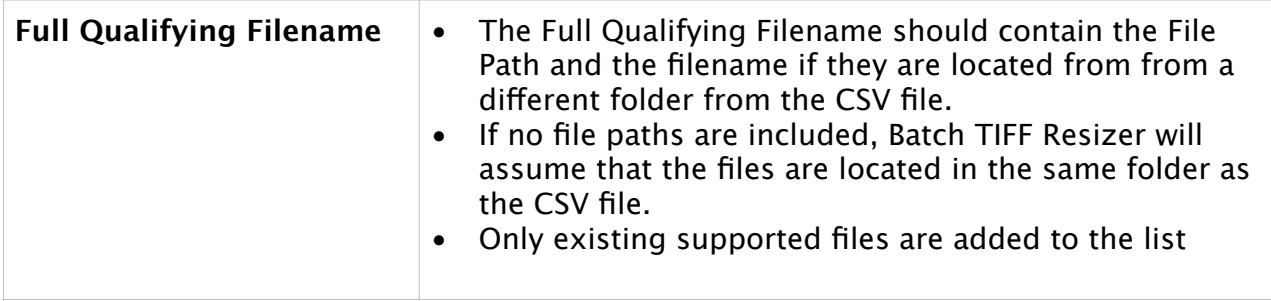

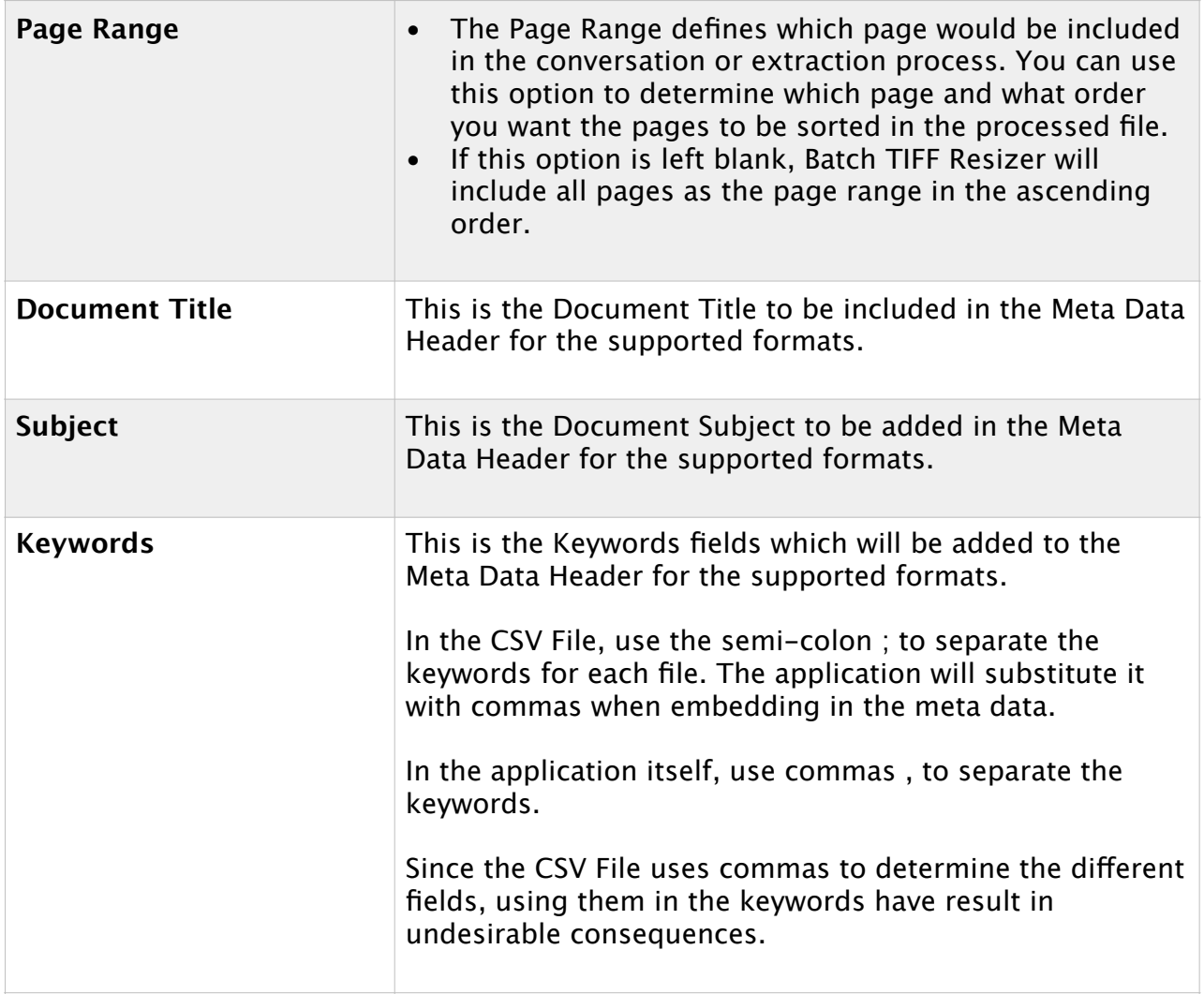

<span id="page-28-0"></span>Page Range

The Page Range feature allows you to

- Select the pages to be included in the processed files
- Change the sort order of the pages in the processed files

When you load the files into the File Listing, Batch TIFF Resizer will by default set the Page Range to reflect the first to the last page in the document. For example, if your document has 20 pages, the Page Range will show up as 1-20 .

If you want to switch to order of the entire documents, you can set the Page Range to 20-1 . In this case, the last page, page 20 will be the first page of the processed document.

To extract specific page or pages, just enter the page number you want to keep in the order you want to keep. You can separate the page numbers by commas such as 1,4,20 .

You can include both specific pages and ranges as the Page Range entry such as 1-3,5,10-20. In this example, pages 4 and 6 to 9 will be skipped.

Batch TIFF Resizer does not prevent you from duplicating page numbers in the range so long as they are valid.

When you enter a page range, Batch TIFF Resizer will check to determine if the stated page range is within the first and last page boundaries.

If you need to slot in a page from another document between a TIFF file. For example, if you have a document called 1.tif which has 10 pages and you want to slot in 2.tif as page 3. You can set up as the following

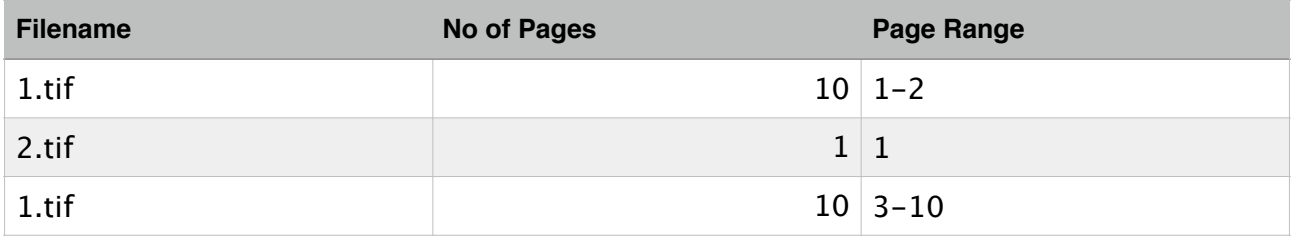

and set up the **Image Format** to **Merge All Documents to a Single Multipages TIFF** and define the **MultiTIFF/PDF Filename** to the new file name of the merged file.

Currently only TIFF and PDF files supports multiple pages and for other image formats, the No of Pages and Page Range will always be 1.

# <span id="page-30-0"></span>**Preview Window**

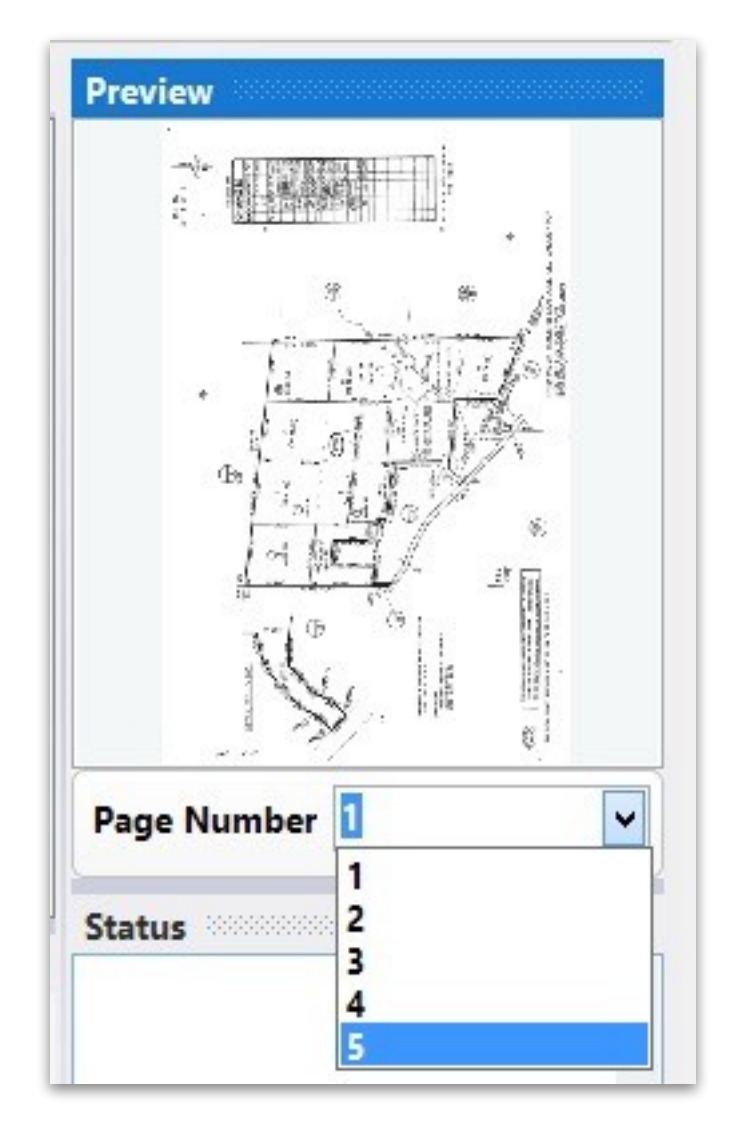

The Preview Window is used in two instances.

Before processing, you can double click a filename on the File Listing and the first page of the document will show up on the Preview Window. If it is a multi-page document, you can use the Page Number drop down box to select a diferent page within the document. To see a full view of the page, just double-click on the thumbnail itself and a new window will appear.

The second instance when the Preview Window is used is during the Processing stage, it will show up the page which is being processed. During processing, the Page Number drop down box will show the current page being processed. At this stage, the drop down menu and full screen view will be disabled.

# <span id="page-31-0"></span>**Save In Properties**

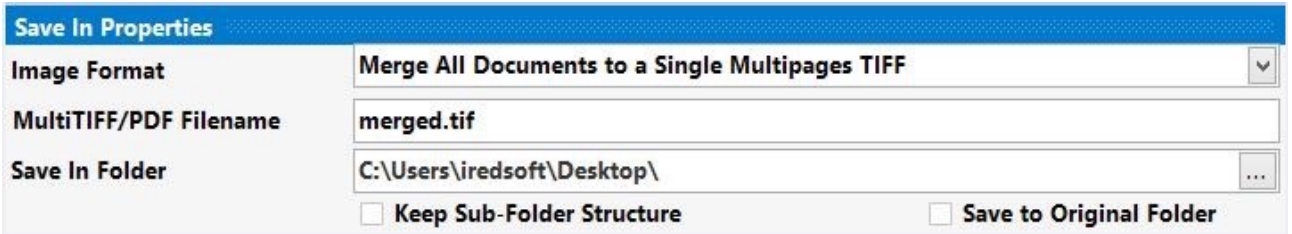

The Save In Properties contain settings the commonly used features related to image formats and the saving locations.

#### <span id="page-31-1"></span>Image Format

The Following are the supported formats

#### **• Merge All Documents to a Single Multipages TIFF**

This option will merge all the files in the File Listing into a Single multi-page TIFF file. The Page Range option will be respected and all pages defined will be included in the stated order. The Resultant file will be renamed to the filename stated in the MultiTIFF/PDF Filename.

#### **• Extract One File to One Multipages TIFF (Each Row to It's Own File)**

This option will treat each row as an individual file and will save only the resultant pages into a multi-page TIFF file. If all pages are selected, the file name will be reflected that of the original file. If a single page is selected, the filename will reflect the original name followed by the page number, such as File Page 0001.tif . If a page range or multiple pages are included, it will show the page numbers or page ranges used in the filename.

The Text "Page" and Text "Pages" under Files Properties allows you to redefine the word "Page" or "Pages" uses in the filename.

If the full page range is included, this will save each row file to it's own file while retaining all the pages.

#### **• Extract to Multiple Single Page TIFF**

This option will extract all the pages listed under Page Range into single-page TIFF files. The filename will follow the format laid out in the Single Page File Name Format.

#### **• Merge All Documents to a Single PDF File**

Similar to the Merge All Documents to a Single Multipages TIFF, this option will *Copyright ©1998-2018 iRedSoft Technology Inc Page 32 of 51*

merge all pages from all the files in the list in the listing order and merge the resultant file as a PDF file. The Resultant file will be renamed to the filename stated in the MultiTIFF/PDF Filename settings.

#### **• Extract One File to One PDF File (Each Row to It's Own File)**

This option will treat each row as an individual file and will save only the resultant pages into a PDF file. If all pages are selected, the file name will be reflected that of the original file. If a single page is selected, the filename will reflect the original name followed by the page number, such as File Page 0001.tif . If a page range or multiple pages are included, it will show the page numbers or page ranges used in the filename.

The Text "Page" and Text "Pages" under Files Properties allows you to redefine the word "Page" or "Pages" uses in the filename.

If the full page range is included, this will save each row file to it's own file while retaining all the pages.

#### **• Extract to Multiple Single Page PDF Files**

This option will extract all the pages listed under Page Range and save them as individual single page PDF file. The filename will follow the format laid out in the Single Page File Name Format.

#### **• Extract to Multiple Single Page JPEG**

This option will extract all the pages listed under Page Range and save them as JPEG files.

### **• Extract to Multiple Single Page PNG**

This option will extract all the pages listed under Page Range and save them as PNG files.

**• Extract to Multiple Single Page BMP** This option will extract all the pages listed under Page Range and save them as BMP files.

#### **• Extract to Multiple Single Page JPEG 2000** This option will extract all the pages listed under Page Range and save them as JPEG 2000 files.

#### **• Extract One File to One Text File (Each Row to It's Own File)**

This option would extract text from the PDF file from the pages listed under Page Range and save it into a Text File. This does not work with scanned documents.

#### <span id="page-33-0"></span>MultiTIFF/PDF Filename

This settings defined the filename of the resultant merged file when either the Merge All Documents to a Single Multipages TIFF or Merge All Documents to a Single PDF File. The file extension will automatically reflect the Image Format settings option used.

There are two macros which can be used

**{OrgFirstFilename}** - The First Filename on the list would be used as the filename used to save the merged file.

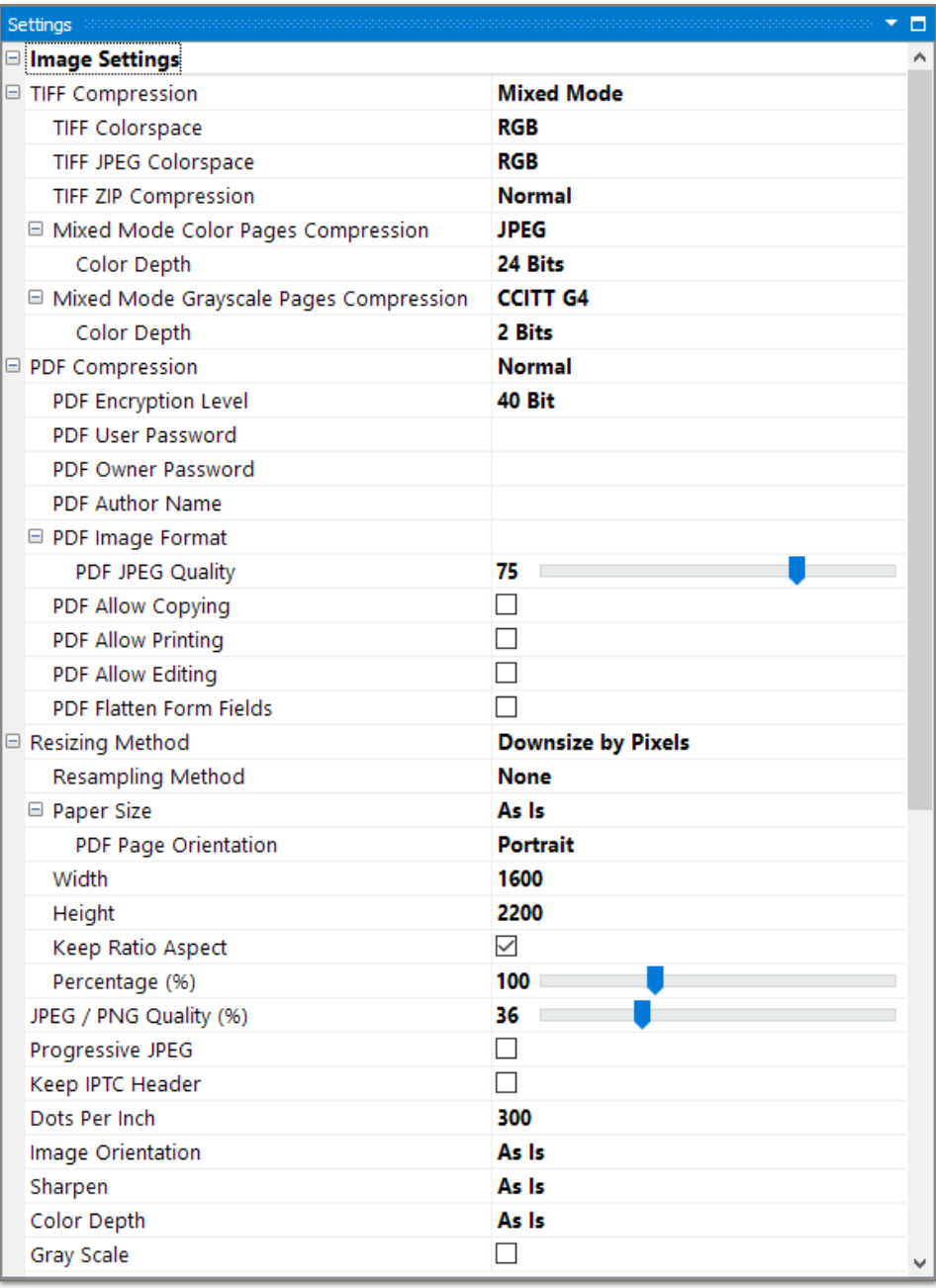

**{OrgLastFilename}** - This will use the last filename on the list as the filename to save the merged file.

To use a new name, just enter the desired filename without the macros.

<span id="page-34-0"></span>Save In Folder

The Save In Folder is the location in which the processed files will be saved in. Use the '…' on the right side to select a folder to save the files in. Alternatively, if you can set this option to [source folder] and the processed files will be saved in the same folder as the original files. If the same image format is used, the original files may be replaced.

<span id="page-34-1"></span>Keep Sub-Folder Structure

Batch TIFF Resizer is able to reconstruct the folder structure for the processed files in a new folder if this option is checked and that the files are imported using the Load Folders or when folders are dragged and dropped into the File Listing.

<span id="page-34-2"></span>Save to Original Folder

By Checking this option, it will replace the Save In Folder to [source folder] which will save the processed images and files to the folder of the original files. Unchecking this option will revert to the previously entered folder.

# <span id="page-35-0"></span>**Settings**

There are three main sections under Settings.

#### <span id="page-35-1"></span>Image Settings

The Image Settings defines how the resultant images or documents will look like. With this options, you can define PDF permissions, Page Resizing options and other settings which includes applying efects and other format specific settings.

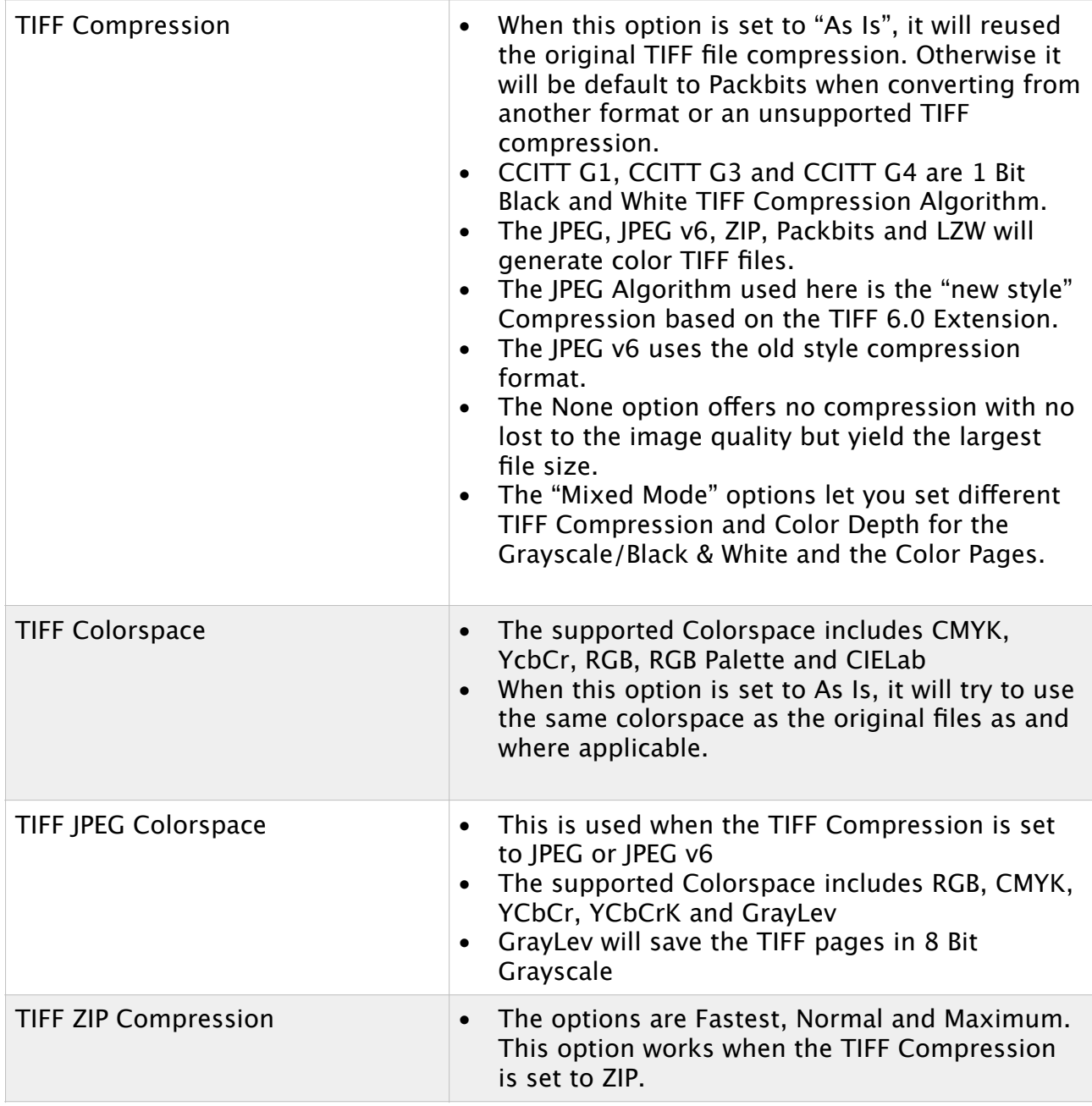

*Batch TIFF Resizer 3*

| <b>Mixed Mode Color Pages</b><br>Compression / Color Depth | When the TIFF Compression is set to "Mixed<br>Mode" and the application finds that the current<br>TIFF page is a Color Page, it will be compressed<br>using this Compression setting and Color<br>Depth.                                     |
|------------------------------------------------------------|----------------------------------------------------------------------------------------------------|
| Mixed Mode Grayscale Pages<br>Compression / Color Depth    | When the TIFF Compression is set to "Mixed<br>$\bullet$<br>Mode" and the application finds that the current<br>TIFF page is a Grayscale or Black and White<br>Page, it will be compressed using this<br>Compression setting and Color Depth. |
| <b>PDF Compression</b>                                     | The supported options includes Fastest, Normal<br>$\bullet$<br>and Maximum.                                                                                                    |
| PDF Encryption Level                                       | The supported encryption level includes 40 Bit,<br>$\bullet$<br>128 Bit RC4, 128 Bit AES and 256 Bit AES<br>The Encryption will be enabled when either the<br>$\bullet$<br>User or Owner Password is entered.                                |
| <b>PDF User Password</b>                                   | When set, this will prompt the viewer to enter<br>$\bullet$<br>this password in order to view the PDF file.                                                                                                    |
| <b>PDF Owner Password</b>                                  | When set, this will prompt the viewer to enter<br>this password in order to gain full access to<br>Copy, Print or Edit the PDF beyond the set<br>permissions.                                                                                |
| <b>PDF Author Name</b>                                     | This adds the Author Name in the meta header<br>$\bullet$<br>of the PDF file.                                                                                                    |
| PDF Image Format                                           | When converting an image format to PDF, this<br>offers you the option to determine the image<br>format to be used to embed the images into the<br>PDF File.                                                                                  |
| PDF JPEG Quality                                           | This option sets the JPEG Quality for the image<br>$\bullet$<br>when the PDF Image Format is set to JPEG.                                                                                                    |
| <b>PDF Allow Copying</b>                                   | This option will allow the user to copy the<br>$\bullet$<br>components of the generated PDF File.                                                                                                    |
| <b>PDF Allow Printing</b>                                  | This option will enable the user to print the<br>$\bullet$<br>generated PDF File.                                                                                                    |
| <b>PDF Allow Editing</b>                                   | This option will enable the user to edit the<br>$\bullet$<br>generated PDF File including the ability to<br>annotate it.                                                                                                    |

*Batch TIFF Resizer 3*

| <b>PDF Flatten Form Fields</b> | When checked, all interactive form fields will be<br>$\bullet$<br>flatten in the PDF to PDF conversion and will not<br>be editable.                                                                                                    |
|--------------------------------|----------------------------------------------------------------------------------------------------|
| <b>Resizing Method</b>         | The options provided are As Is, Downsize by<br>$\bullet$<br>Pixels, Downsize by Percentage, By Paper Size,<br>$3/4x$ , $1/2x$ , $1/3x$ and $1/4x$<br>When this is set to As Is, no resizing is applied.<br>$\bullet$<br>Downsize By Pixels will make use of the Width,<br>$\bullet$<br>Height and Keep Ratio Aspects settings<br>Downsize by Percentage will make use of the<br>Percentage (%) settings<br>By Paper Size will use the Paper Size settings<br>$\bullet$ |
| <b>Resampling Method</b>       | The options provided are None, Lanczos3, Bell,<br>$\bullet$<br>Triangle, Hermite, BSpline, Mitchell, Nearest,<br>Bilinear, Bicubic, Linear, FastLinear, ProjectWB<br>and ProjectBW<br>When Resampling is applied, Batch TIFF Resizer<br>will perform some internal resampling to<br>improve the image quality when resizing.                                                                                                    |
| Paper Size                     | The options provided are As Is, B5, B4, A5, A4,<br>A3, A2, A1, A0, Letter, Legal, Tabloid, C Sheet,<br>D Sheet and E Sheet paper sizes<br>This option uses the Dots Per Inch settings to<br>$\bullet$<br>determine the number of pixels to be used.                                                                                                    |
| PDF Page Orientation           | This option works when the Resizing Method is<br>$\bullet$<br>set to By Paper Size and the Image Format is set<br>to one of the PDF options.                                                                                                    |
| Width                          | This defines the Maximum Width in pixels for<br>$\bullet$<br>the image or page when the Resizing Method is<br>set to Downsize By Pixels.<br>When this option is set to 0, the actual width of<br>the page or image is used.                                                                                                    |
| Height                         | This defines the Maximum Height in pixels for<br>$\bullet$<br>the image or page when the Resizing Method is<br>set to Downsize By Pixels.<br>When this option is set to 0, the actual height of<br>the page or image is used.                                                                                                    |
| Keep Ratio Aspect              | When checked, the image or page original ratio<br>$\bullet$<br>aspect will be respected and set within the<br>bounds of the Width and Height settings.<br>This option works when the Resizing Method is<br>$\bullet$<br>set to Downsize by Pixels.                                                                                                    |

*Batch TIFF Resizer 3*

| Percentage (%)           | This defines the size of the resultant page in<br>$\bullet$<br>terms of percentage to the original file.<br>This option is used when Resizing Method is set<br>$\bullet$<br>to Downsize by Percentage.                                                                                                    |
|--------------------------|----------------------------------------------------------------------------------------------------|
| JPEG/PNG Quality (%)     | This defines the JPEG, PNG and JPEG 2000<br>$\bullet$<br>quality when the Image Format is set to one of<br>the above options.                                                                                                    |
| Progressive JPEG         | This settings is relevant if you are using the<br>$\bullet$<br>output JPEG on the web.<br>When set, the JPEG file will progressively be<br>$\bullet$<br>displayed as it is downloaded to the users' web<br>browser.                                                                                                    |
| Keep IPTC Header         | Typically the IPTC Header stores metadata used<br>$\bullet$<br>by Reporters to embed details in the image file.<br>When this option is checked, the headers will be<br>retained provided the image format supports<br>such headers.                                                                                                    |
| Dots Per Inch            | This option defines the Dots Per Inch settings<br>$\bullet$<br>used particularly when the Resizing Method is<br>set to By Paper Size.                                                                                                    |
| <b>Image Orientation</b> | This option offers several methods including As<br>$\bullet$<br>Is, Rotate Clockwise 90°, Rotate<br>CounterClockwise 90°, Rotate 180°, Flip Left<br>and Flip Down.<br>For PDF to PDF conversion, the Flip Left and Flip<br>Down options are not available.                                                                                                    |
| Sharpen                  | This will sharpen the image quality on the page.<br>$\bullet$<br>This will not work for PDF to PDF conversion.                                                                                                    |
| <b>Color Depth</b>       | The supported options are 1 Bit, 4 Bits, 8 Bits,<br>$\bullet$<br>24 Bits and 48 Bits.<br>A 1 Bit settings will yield a black and white<br>picture.<br>A 4 Bits settings will yield a 16 color palette<br>picture.<br>A 8 Bits settings will yield a 256 color palette<br>picture.<br>A 24 Bits settings will yield a full color picture.<br>The 48 Bits option is only supported for TIFF<br>images and if a different Image Format is<br>selected, it will revert to 24 Bits.<br>This option is not available for PDF to PDF<br>$\bullet$<br>conversion. |

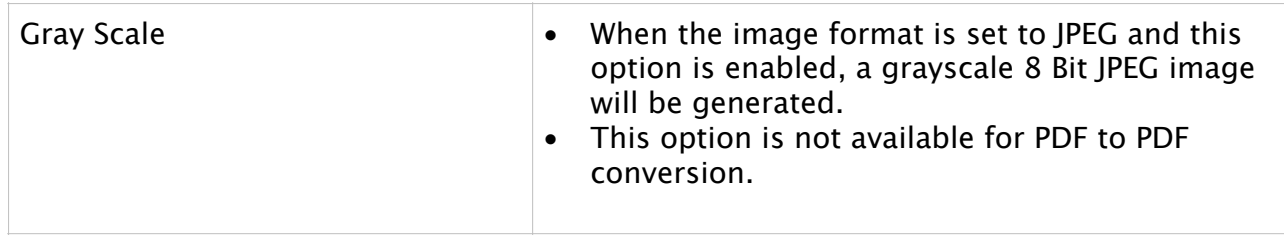

### <span id="page-39-0"></span>Text Captioning

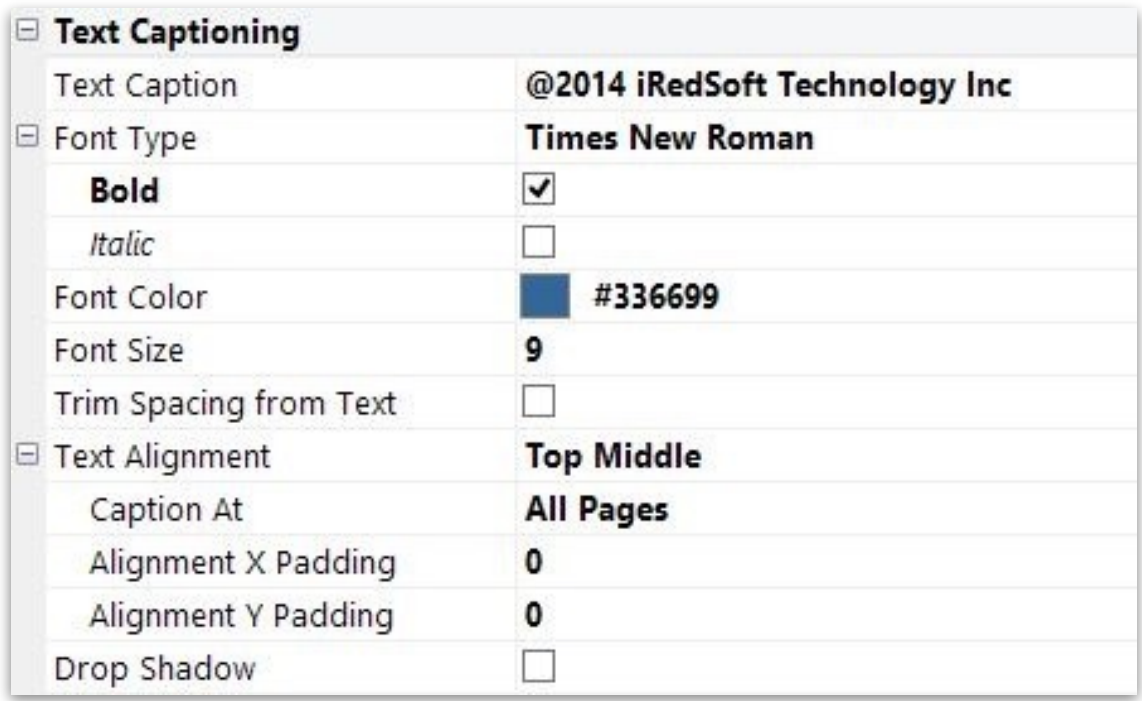

The Text Caption option allows you to add a line of text onto the pages. Either using static text, macros (dynamic text) or a combination of both.

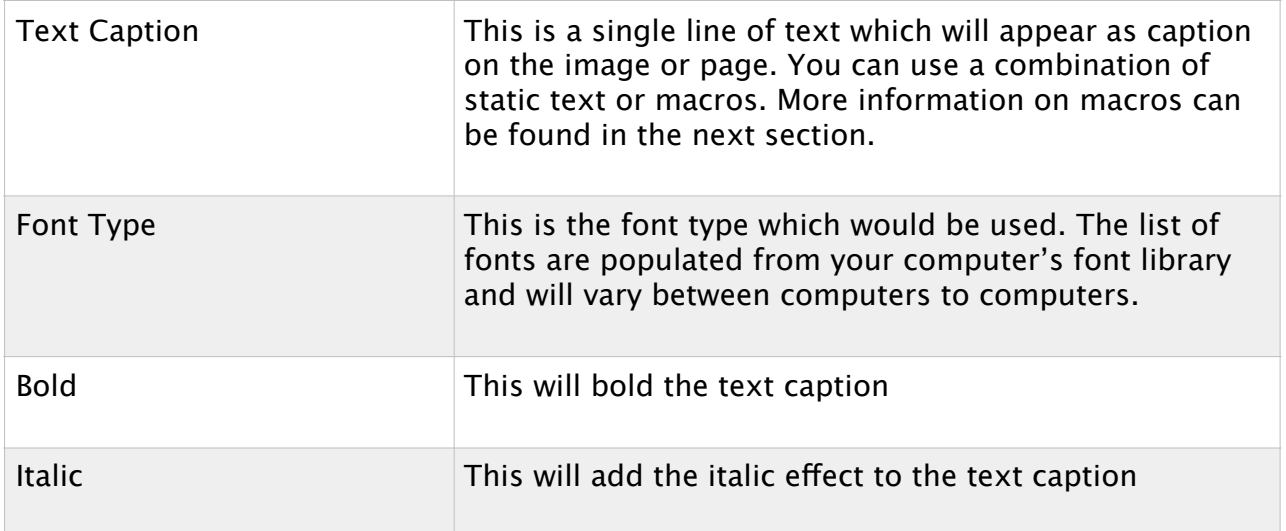

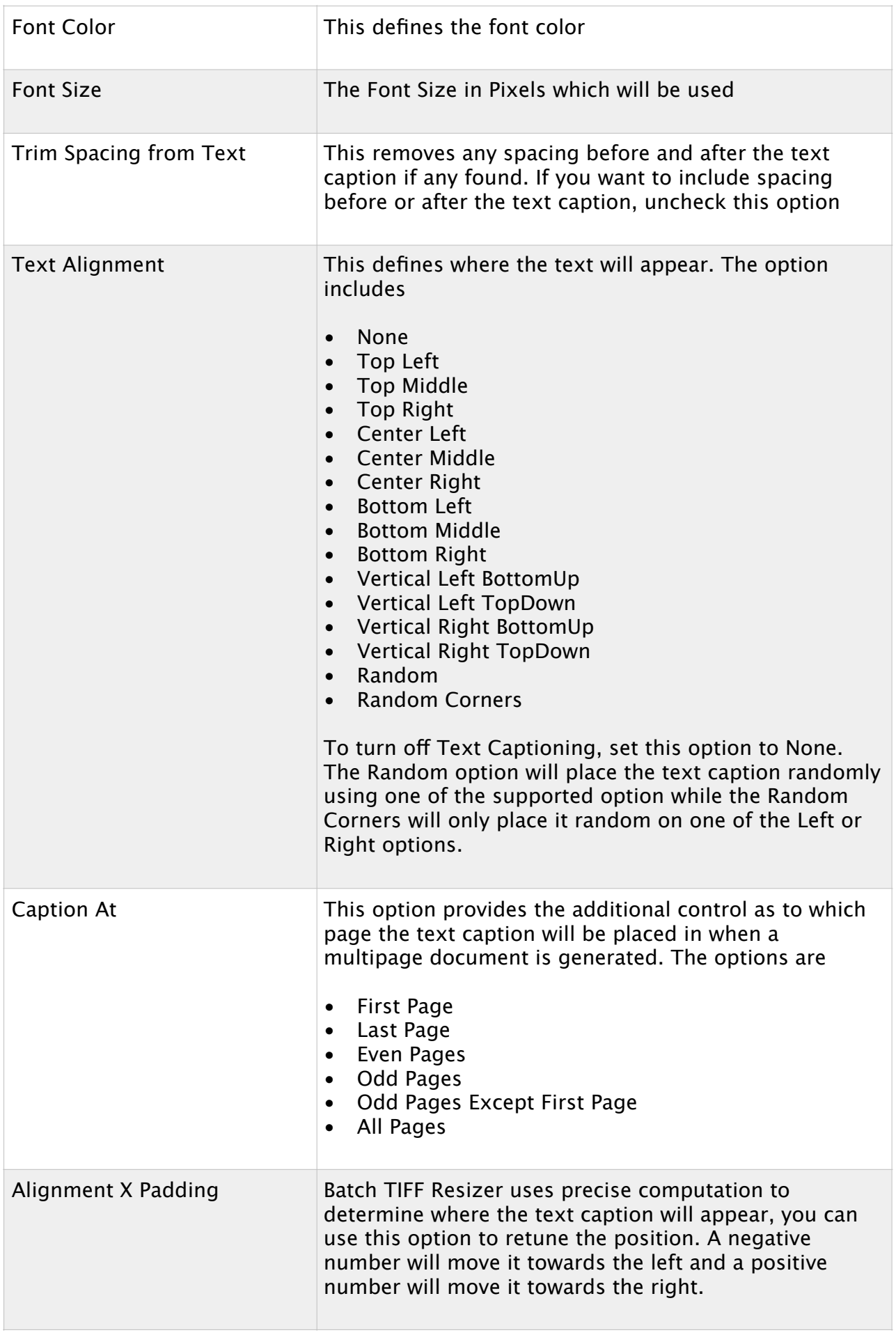

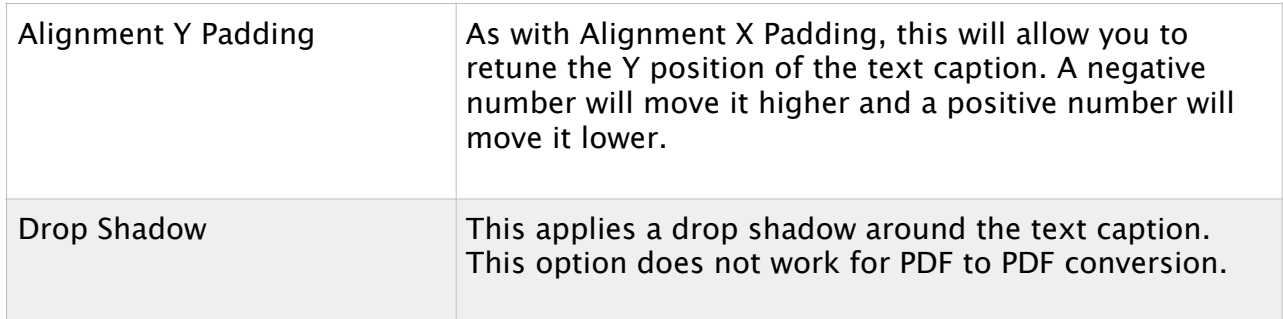

## <span id="page-41-0"></span>**Text Captioning Macros**

You can use the text caption to add copyright texts which will be static or add file names or date time which are dynamic.

The following are the text captions available

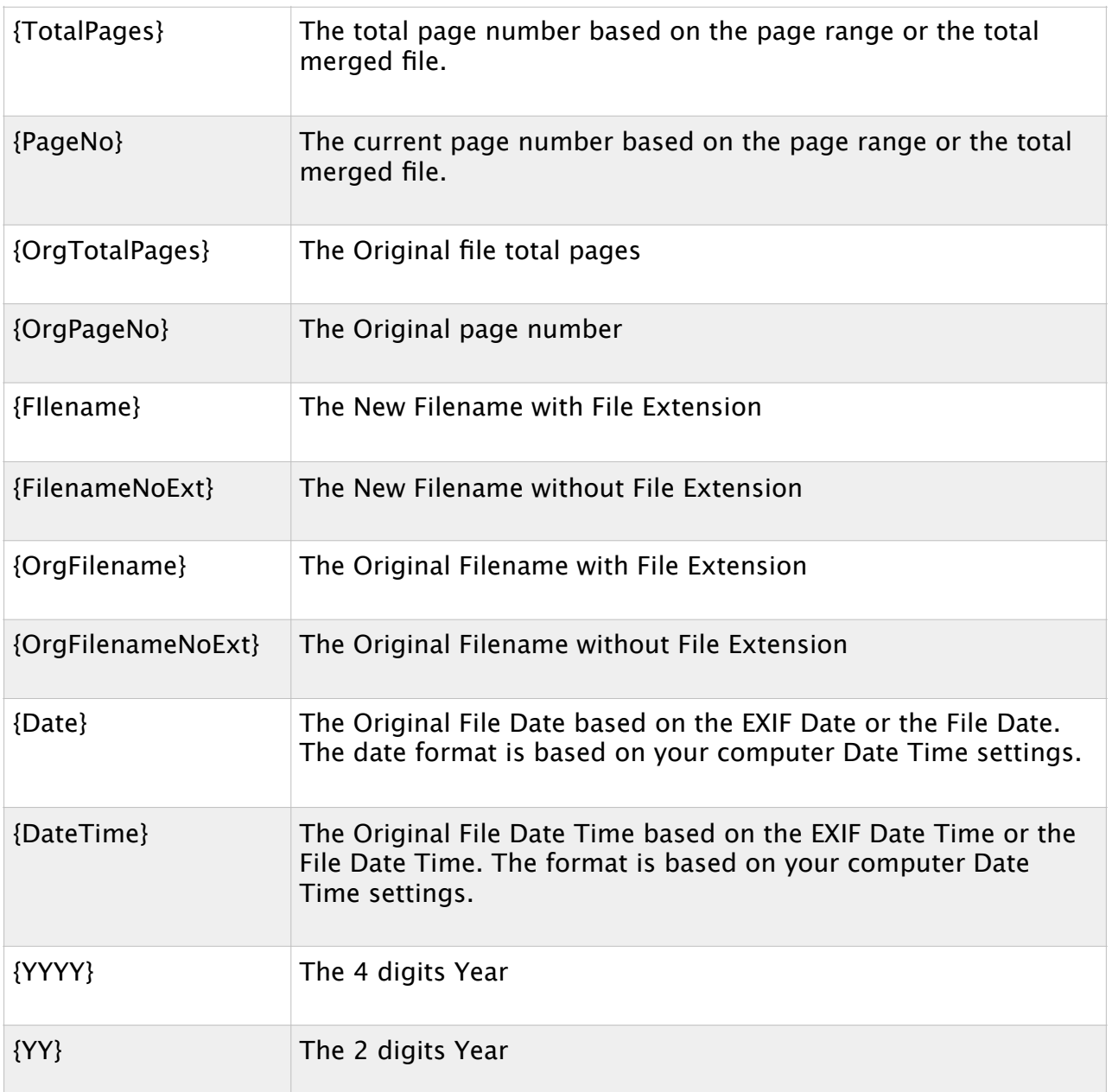

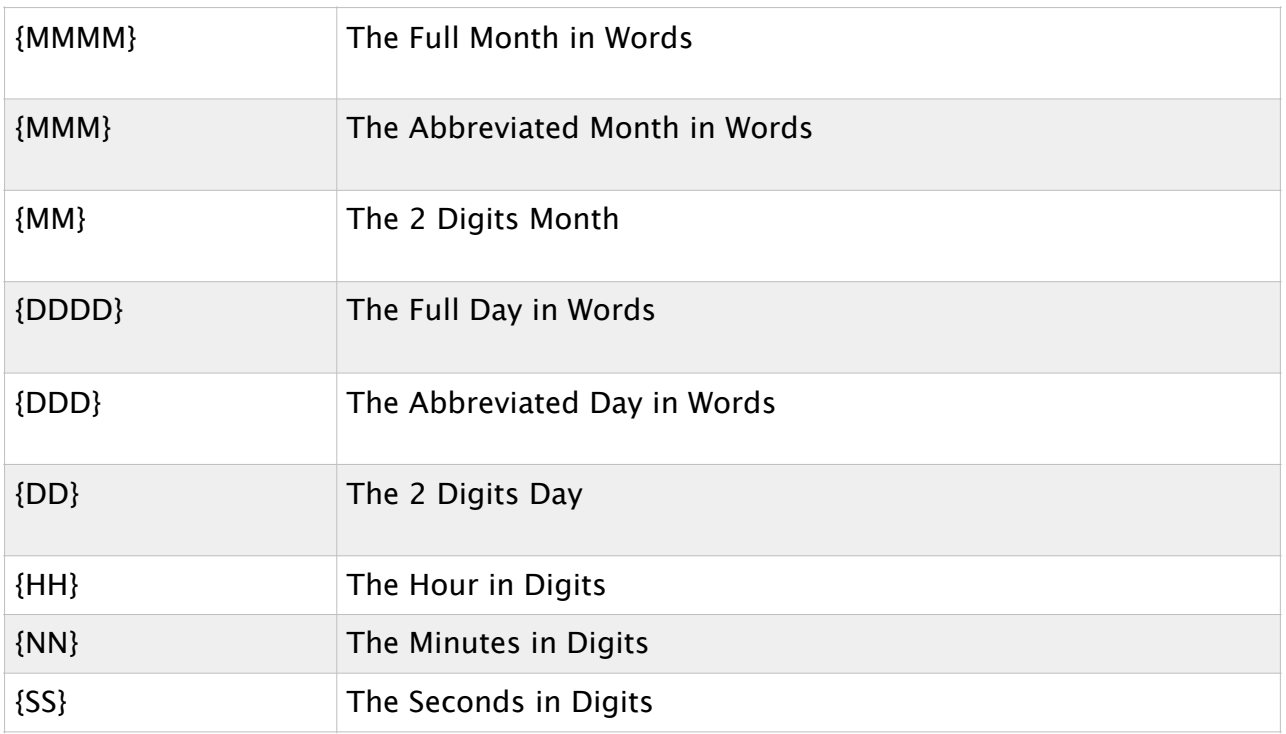

#### <span id="page-43-0"></span>Files Properties

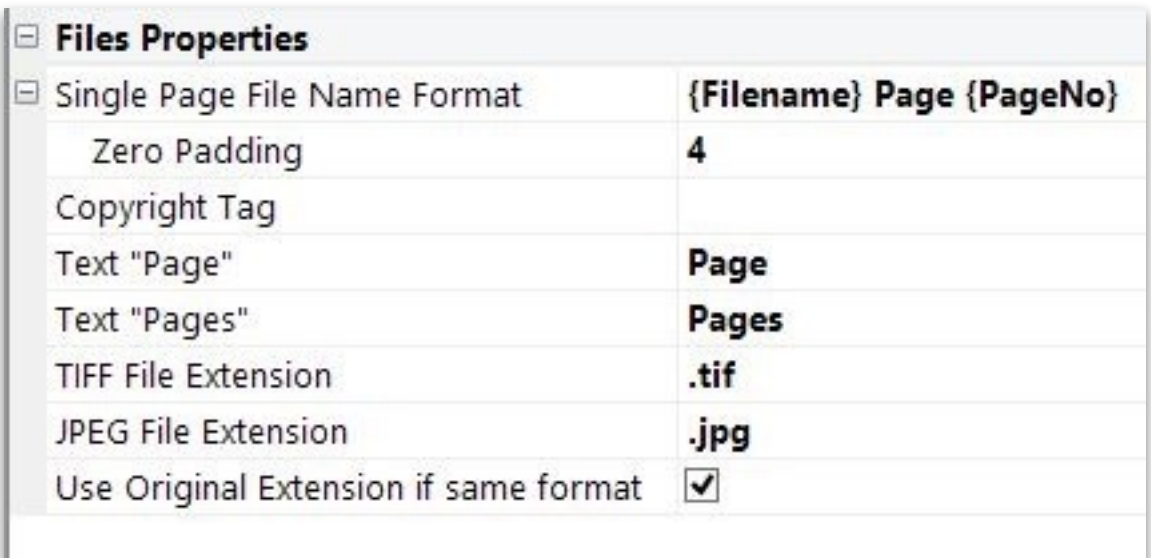

The Files Properties defines some of the options used in determining the resultant file names.

There are several file name formats the application will use to determine the file names of the resultant files. The following scenarios are

- 6. Where both the original file and output file contains a single page, the original file name will be used.
- 7. Where a file has multiple pages, the full page range is selected and where the output file format is set to one of the Multipages TIFF or PDF file, the original file name will be used.
- 8. Where the original files contains multiple pages, a page range is set (not the full page range) and where the output file format is set to one of the Multipages TIFF or PDF File, the filename will be set to {Original Filename} Pages {Range}. The word "Pages" can be change to the one set in the Text "Pages" settings.
- 9. Where the original files contains multiple pages, a single page is selected and the output file format is set to one of the Multipages TIFF or PDF File option, the filename will be set to {Original Filename} Page {Page No}. The word "Page" can be change to the one set in the Text "Page" settings.
- 10.Where a multiple pages file is selected and an Extract to Multiple Single Page option is selected, the Single Page File Name Format will be used.

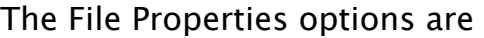

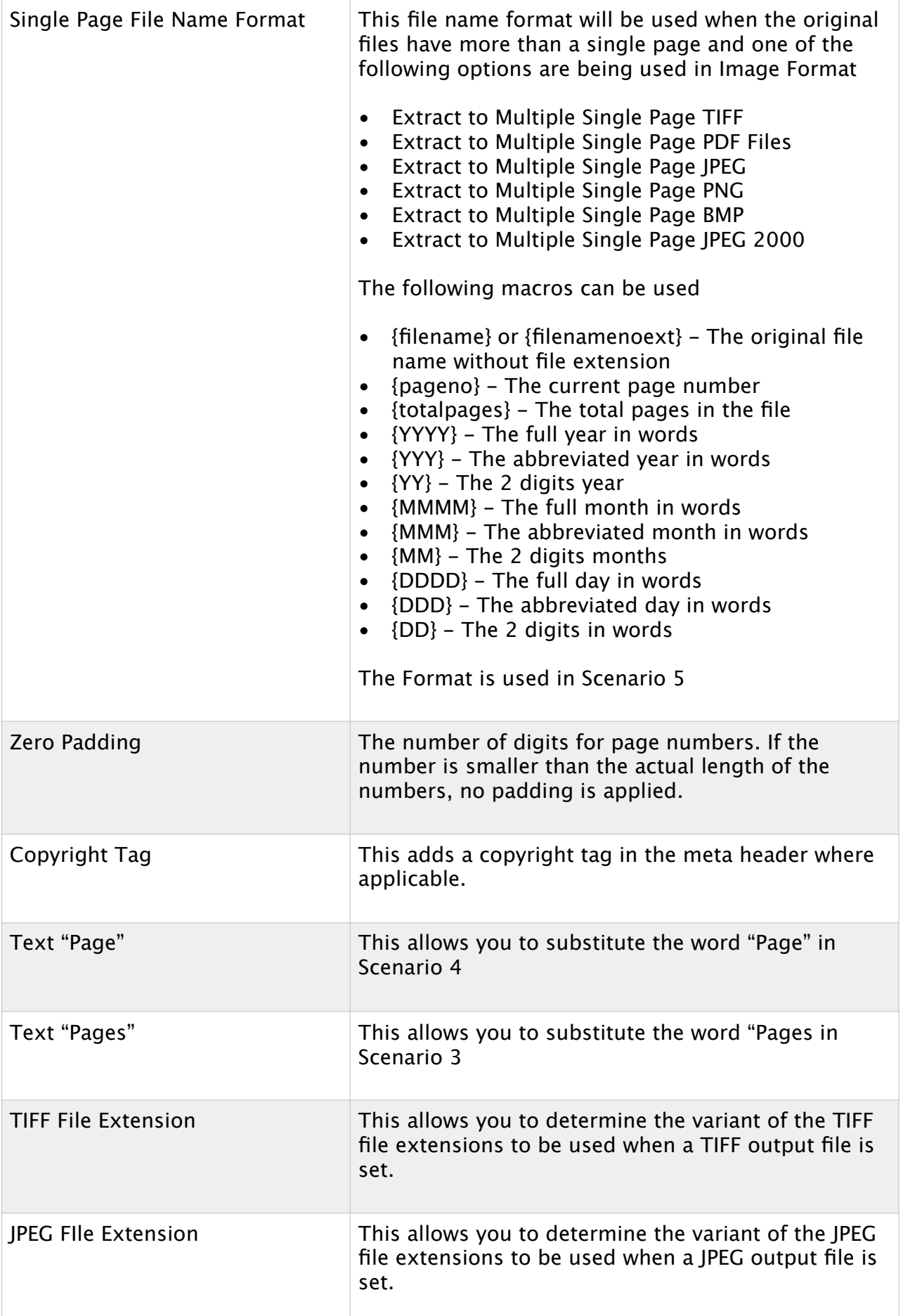

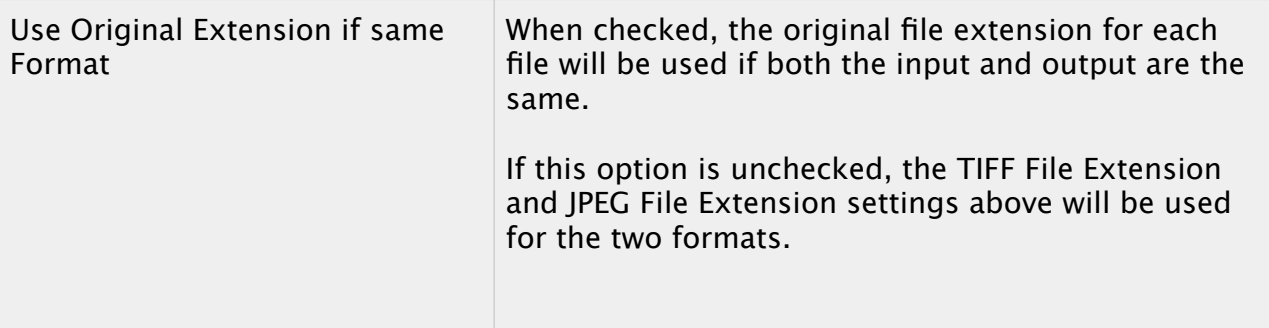

# <span id="page-46-0"></span>**Command Lines Parameters**

This section is applicable to the Command Line and Server Editions and would not work in the standard mode. The trial version allows you to test in the command line mode too.

Batch TIFF Resizer is not a true command line application. The Command Line and Server Editions will accept command line parameters to extend its functions. There are limitations in the pure command line application as we are not able to extend full 64 bit features and by using a hybrid Windows / Command Line application, it allows us to extend all the features in the Windows version to the command line. However by doing so, Batch TIFF Resizer is unable to process any command line feedback.

The command line mode allows you to run Batch TIFF Resizer from another applicable such as the Windows Scheduler, batch scripts, Web server or from your in-house application. This will extend what Batch TIFF Resizer can do for your own application.

As the registration key works on a user wide basis, you can move the btifresizer.exe file anywhere on your computer. However, if you are running the 64 Bit version of Batch TIFF Resizer, ensure that the file ielib64.dll accompanies the btifresizer.exe file or a copy is dropped into the \Windows\System32 folder. The 32 Bit version is a standalone exe file and do not require any accompanying dll file.

The Supported Commands are

- **‣ profile=**
- **‣ output=**
- **‣ mergedfile=**
- **‣ autostart**
- **‣ recursive**
- **‣ autoexit**
- **‣ deleteoriginal**
- **‣ minimize**
- **‣ register**

The typical command line will typically look like

#### **btifresizer [Source Folder + filename/wildcard] profile=[Settings Profile File] autostart**

An example of a complete command line is as follows

#### **t:\btifresizer "t:\document\\*.\*" profile="t:\convertpdftotif.xml" autostart output="k:\updatedlines\"**

*Copyright ©1998-2018 iRedSoft Technology Inc Page 47 of 51*

In the command line, you can work with a single image file or process an entire folder of images. In order for the command line mode to work, you will need to include the full qualifying file path to either a particular file such as "t: \document\file.tif" or a particular image format such as "t:\document\\*.pdf" or all supported image files "t:\document\\*.\*".

If you just provide the source images file, all Batch TIFF Resizer would do is to execute the application and search for the files in the provided folder in GUI mode and wait for your further instructions.

The profile would reference to the settings profile file you would want to use. Without which, the last used settings in Batch TIFF Resizer would be used instead.

All references to filenames or folders must be enclosed in double quotes "" especially when there is spacing within the filenames or folder names. This is a Windows requirement as it would not be able to determine a spacing in the filename or path as opposed to a second parameter in the list. Include spacing to separate one parameter to another. The parameters are case-insensitive.

## <span id="page-47-0"></span>**Command Line Parameters Description**

#### <span id="page-47-1"></span>Original Filename and Path

To load an individual file or files, you would need to include the full qualifying file path and file names or to load a folders of images, you would need to include the full qualifying file path with the wildcard or full file extensions.

This would need to be the first parameter on the list. You can include a number of file names to the parameters separated by spacing.

#### **Examples**

"t:\my documents\file 1.tif" "t:\my documents\\*.pdf" "z:\my documents\\*.\*" "t:\my documents\file 1.tif" "t:\my documents\file 2.pdf" "g:\photos\\*.jpg"

#### <span id="page-47-2"></span>Profile=

Batch TIFF Resizer uses a XML style settings format which provides it with all the settings needed to process your files.

Once you set up the settings in Batch TIFF Resizer, use the Save Settings Profile to generate the XML settings which can be re-used in the future or in the command line mode.

If no profile is added, the last used settings will be used. You will need to include the full path and filename with file extensions.

#### **Examples**

Profile="t:\tiff profile\converttiff2pdf.xml" profile="g:\profiles\convertpdf2tif.xml"

<span id="page-48-0"></span>Output=

This parameter will overwrite the Save In location to save the processed files. Do ensure that the path is enclosed in a double quotes and ends with a backslash.

This entry requires a full qualifying path. If the path is not available, it will be created. Do enclose the path is double quotes.

#### **Example**

Output="t:\processed files\"

#### <span id="page-48-1"></span>MergedFilename=

This parameter let you set the MultiTIFF/PDF Filename for each run otherwise the set parameters will be used.

There are two macros which can be used

{OrgFirstFilename} - The First Filename on the list would be used as the filename used to save the merged file.

{OrgLastFilename} - This will use the last filename on the list as the filename to save the merged file.

#### **Example**

MergedFilename="{OrgFirstFileName}" MergedFilename="{OrgLastFileName} Merged Version" MergedFilename="Merged.TIF"

#### <span id="page-49-0"></span>AutoStart

This parameter when included will autostart the batch processing/conversion/ extraction process once the files and images are loaded.

Without which, the files will be loaded to the File Listing and wait for your next steps in the command line mode. To test if your paths are correct, test without the "AutoStart" parameter.

#### <span id="page-49-1"></span>**Recursive**

When this parameter is added, all subfolders will be searched and matched files will be added to the file listing. This is particularly useful when wildcards \* are used in the file path and file names.

To only search for files within the added folders and not the subfolders, do not include this parameters.

#### **Example**

"t:\my documents\\*.pdf" recursive "z:\my documents\\*.\*" recursive

Batch TIFF Resizer does not have a feature to exclude certain subfolders and if you want to include the folders, you will need to add the subfolders you want to include.

"z:\my documents\\*.pdf" "z:\my documents\part 2\\*.pdf" "z:\my documents\part  $5\$ \*.pdf"

#### <span id="page-49-2"></span>AutoExit

This parameter will allow the application to quit once the images and documents have been processed.

#### <span id="page-49-3"></span>DeleteOriginal

When this parameter is added, the original images will be deleted after it is being processed.

#### <span id="page-50-0"></span>Minimize

Without this parameter, Batch TIFF Resizer will show up in full windows mode. To minimize the interface, include this parameter.

#### <span id="page-50-1"></span>Register

In the trial mode, you will be prompted with the nag screen which you can use to enter your registration key. This parameter will allow you to re-enter a registration key when you upgrade from one version to another.

#### **Example**

btifresizer register